# Kerstkaart met eigen foto

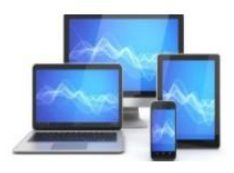

#### **Voorbereiding**

We zoeken op onze laptop/pc een foto die we willen gebruiken voor het maken van een eigen kerstkaart. Onthoud waar deze staat.

In dit voorbeeld neem ik de foto met de naam "IMG\_3022.JPG" uit de map Afbeeldingen/Kerst2023 op mijn laptop.

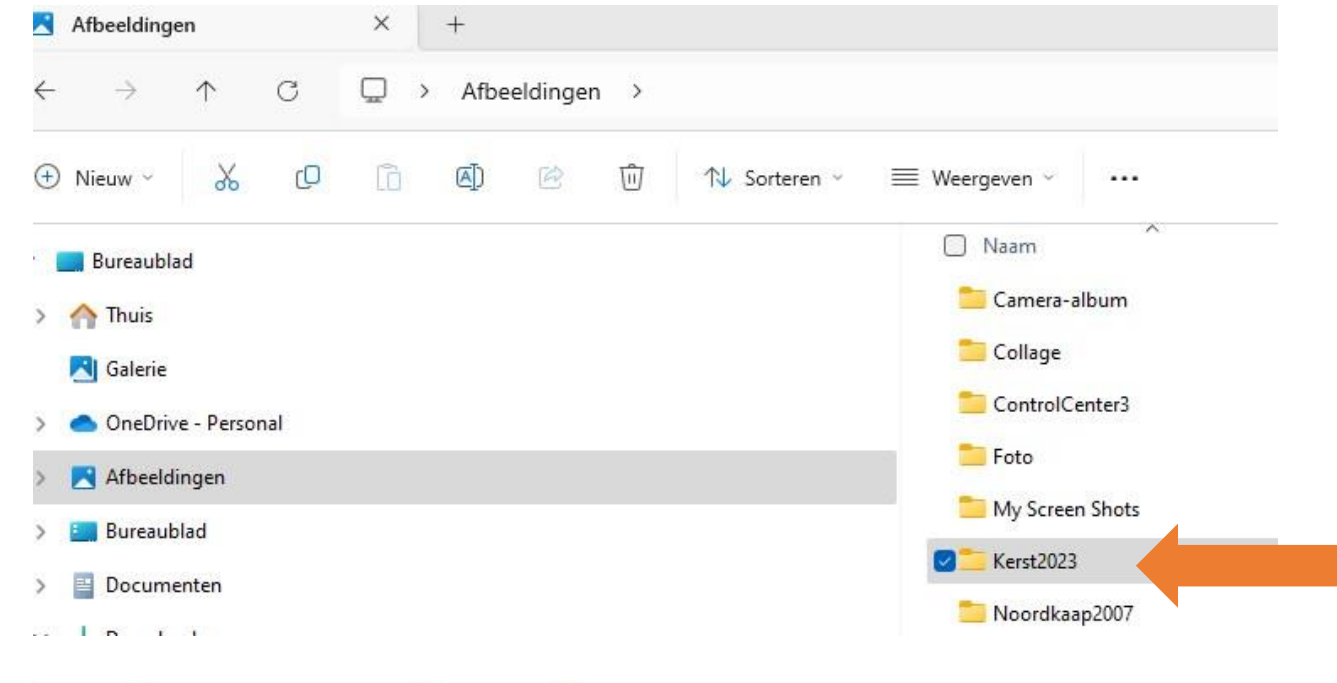

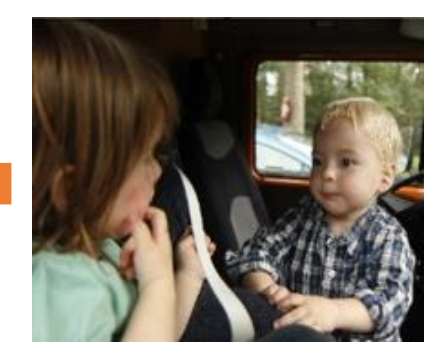

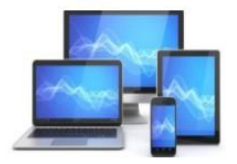

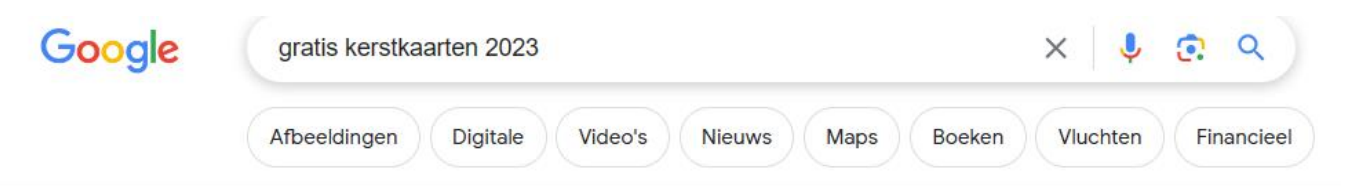

Ongeveer 2.380.000 resultaten (0,31 seconden)

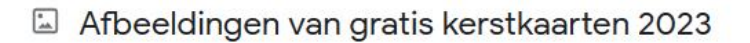

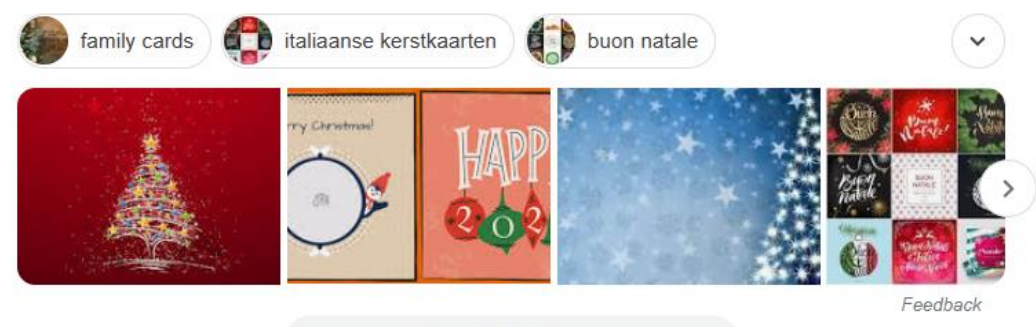

 $\ddot{\ddot{\cdot}}$ 

Alles bekijken  $\rightarrow$ 

kerstwensen.eu

https://www.kerstwensen.eu > kerstkaarten :

#### Gratis Achtergronden Kerstkaarten 2023 \* Kerstwensen.eu

De mooiste kerstkaarten en achtergronden vind je hier. Gratis achtergro voor het gebruik van je eigen kerstkaart in 2022 met daarop een kerstwens.

Pixabay https://pixabay.com > images > search > kerstkaart :

2.841 Gratis afbeeldingen van Kerstkaart

Nu gaan we naar internet om te zoeken naar een geschikte gratis kerstkaart.

We komen terecht bij Google en zien diverse aanbieders van gratis kerstkaarten 2023.

We kiezen voor [www.kerstwensen.eu/kerstkaarten](http://www.kerstwensen.eu/kerstkaarten)

of via een nieuwsbrief van SeniorWeb

[www.canva.com/nl\\_nl/maken/ecard](https://www.canva.com/nl_nl/maken/ecard)

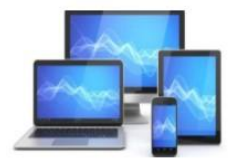

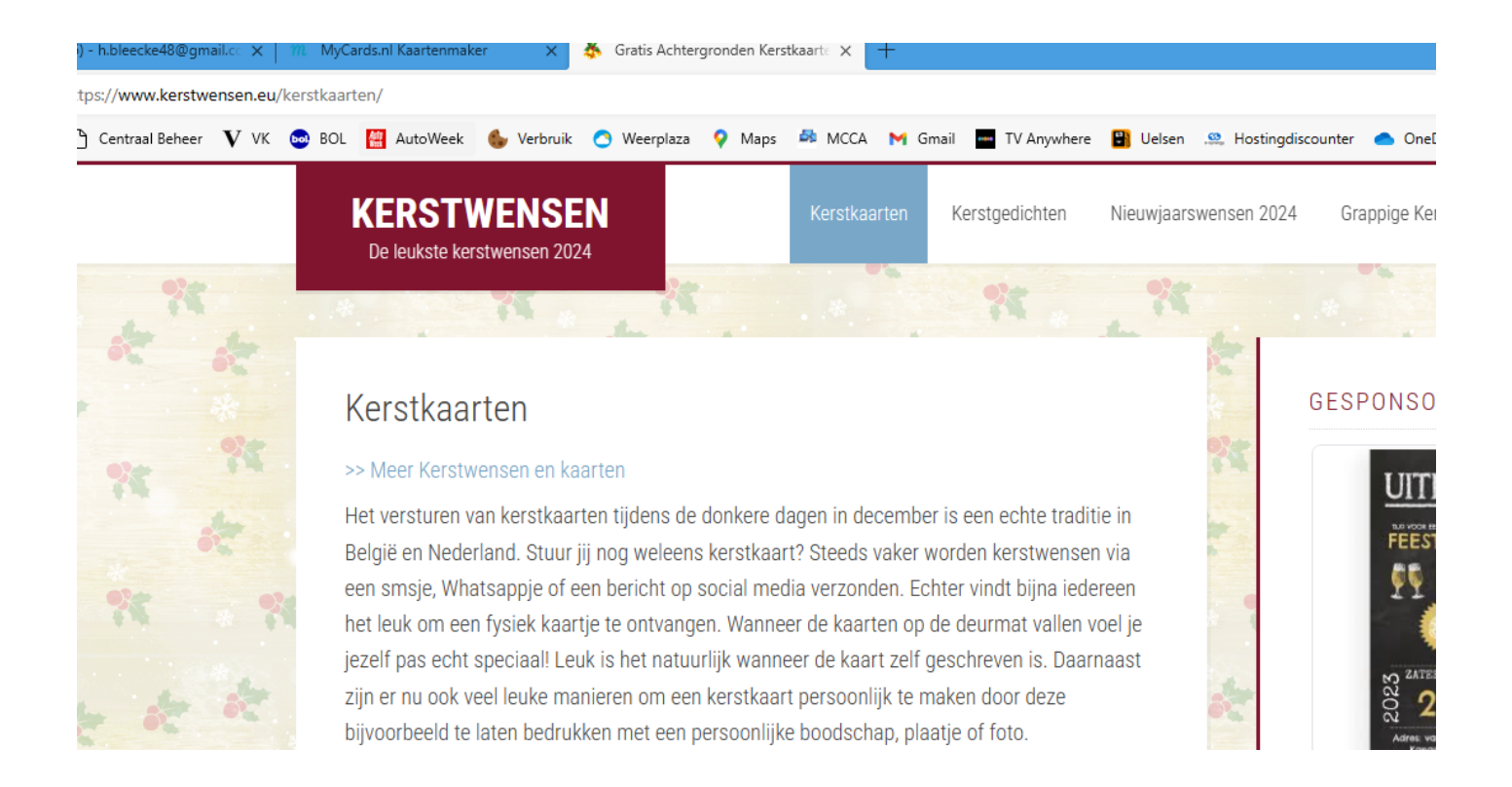

Op deze sites vinden we een veelheid van achtergronden van kerstkaarten die we kunnen gebruiken.

Daarbij zijn ook kaarten die de mogelijkheid bieden om een foto in te voegen.

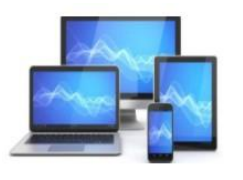

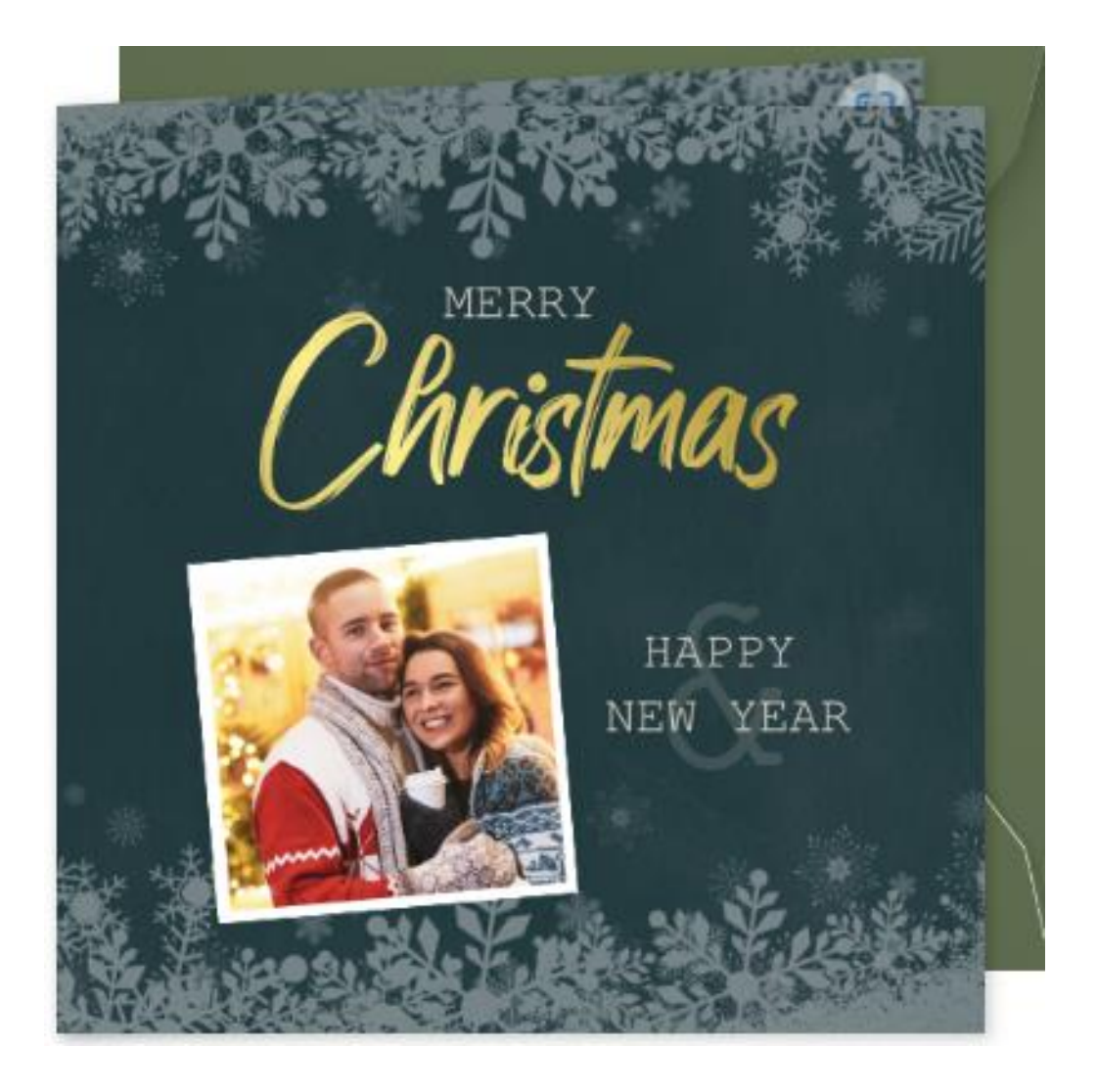

Hier een voorbeeld van een kerstkaart zoals die via [www.kerstwensen.eu/kerstkaarten](http://www.kerstwensen.eu/kerstkaarten) te vinden is.

We kunnen deze foto op de site bewerken en een eigen foto toevoegen uit de mandie u eerder heeft gebruikt om de gewerste foto te bewaren.

**Kerstkaart met** sneeuwvlokken

Bewerk deze kaart

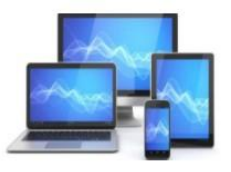

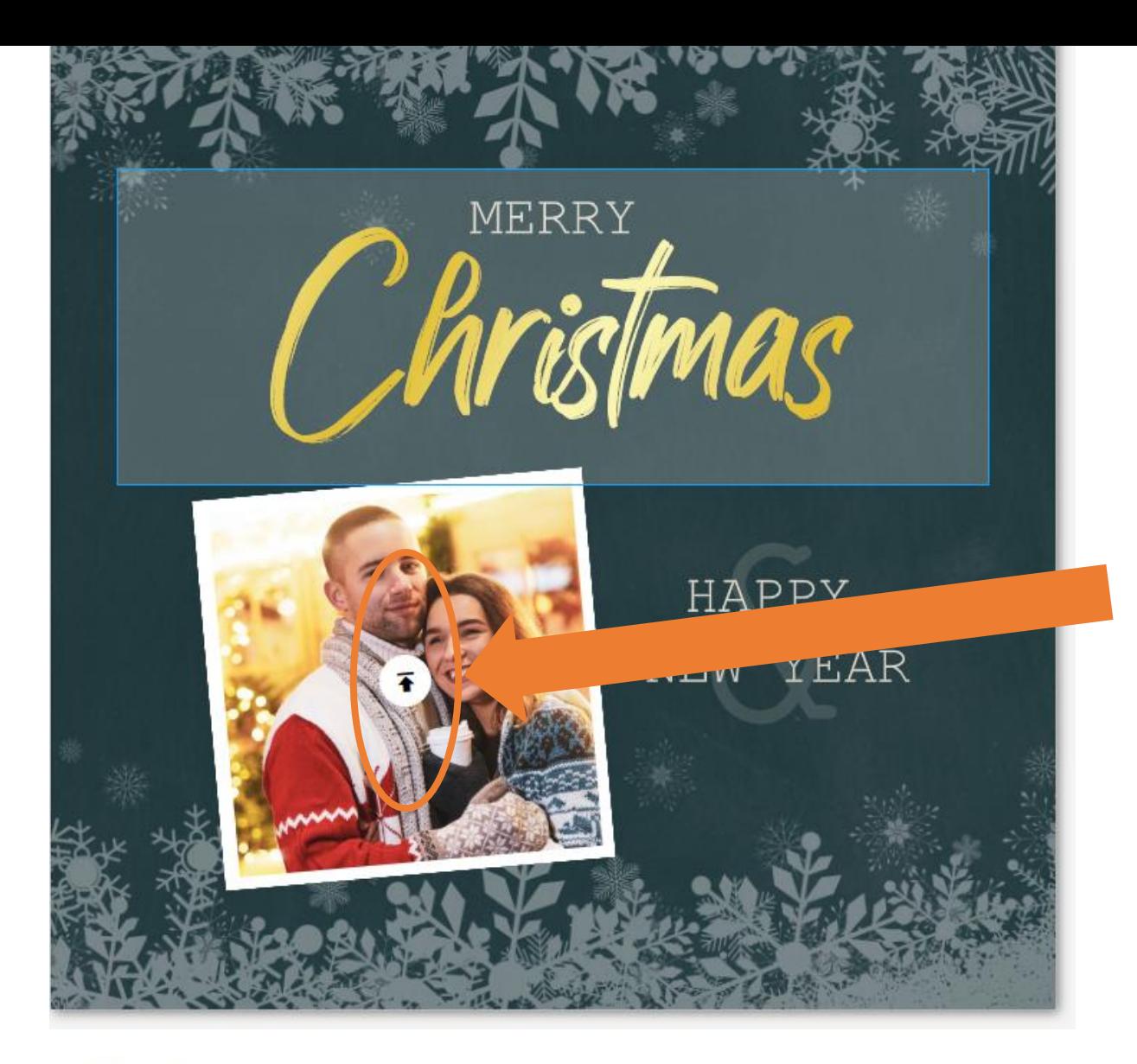

We kunnen de tekst op de kaart wijzigen.

Klik op het pijltje om je eigen foto in de kaart in te voegen.

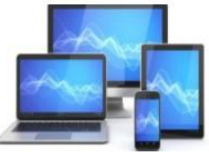

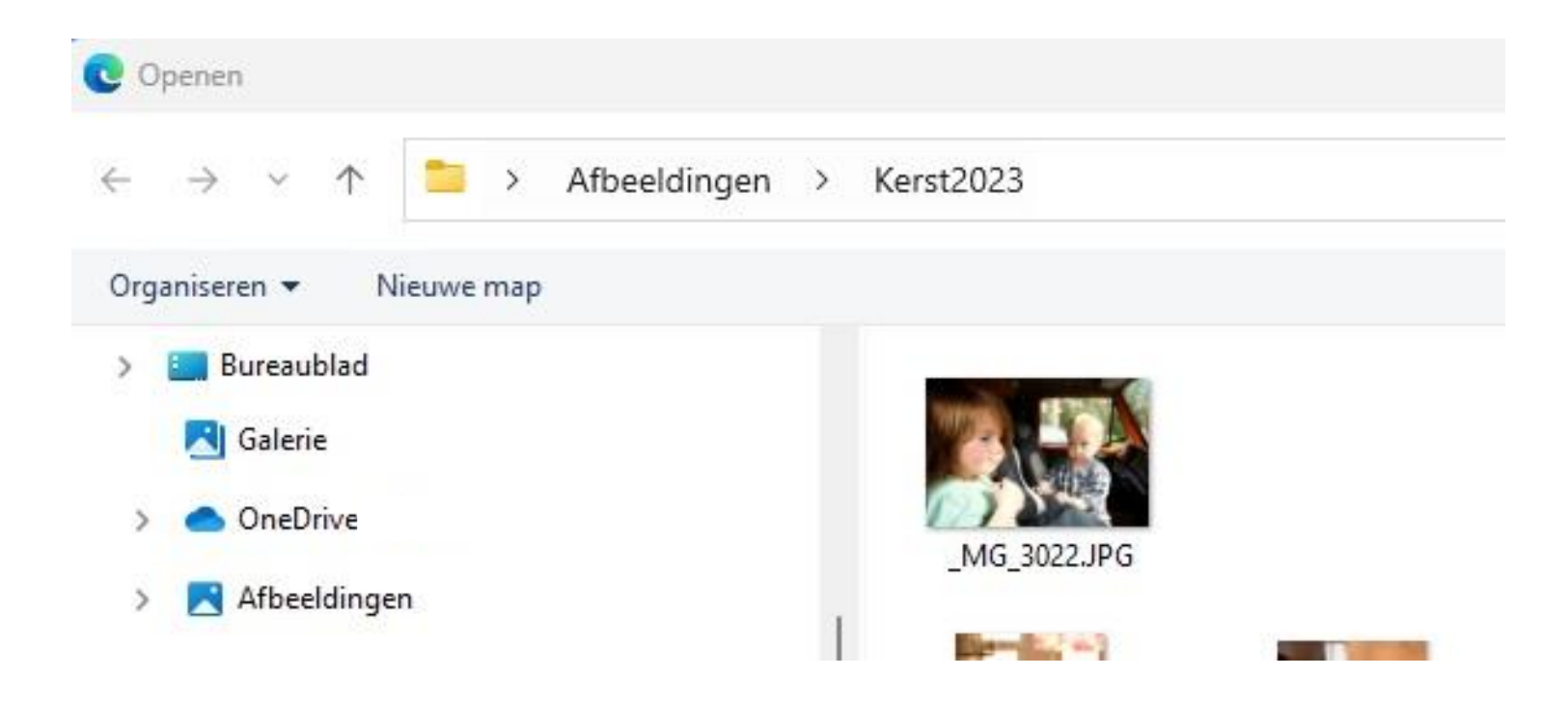

We gaan naar de map waar we onze eigen foto hebben opgeslagen en klikken dubbel op de foto

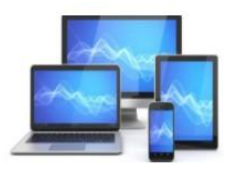

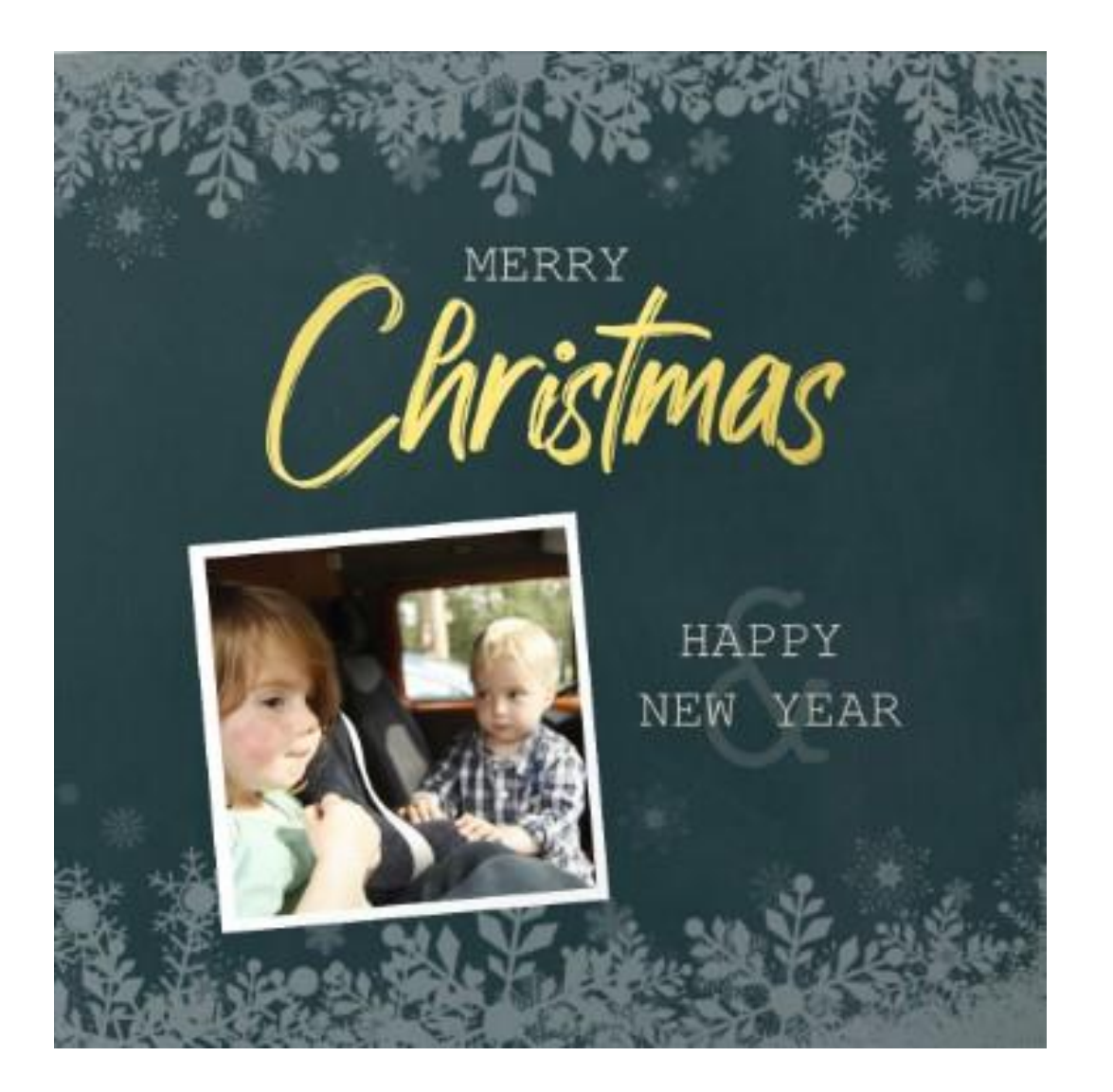

Zie hier het resultaat zoals dat op internet wordt getoond. Zo mogelijk passen we de tekst aan. We kunnen nu via het Knipprogramma van Windows de kerstkaart vanaf ons beeldscherm naar onze laptop kopiëren.

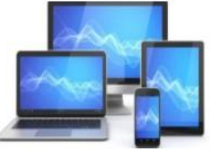

Dit kunt u vinden tussen de "Apps" of door in het zoekvenster "Knip" in te toetsen.

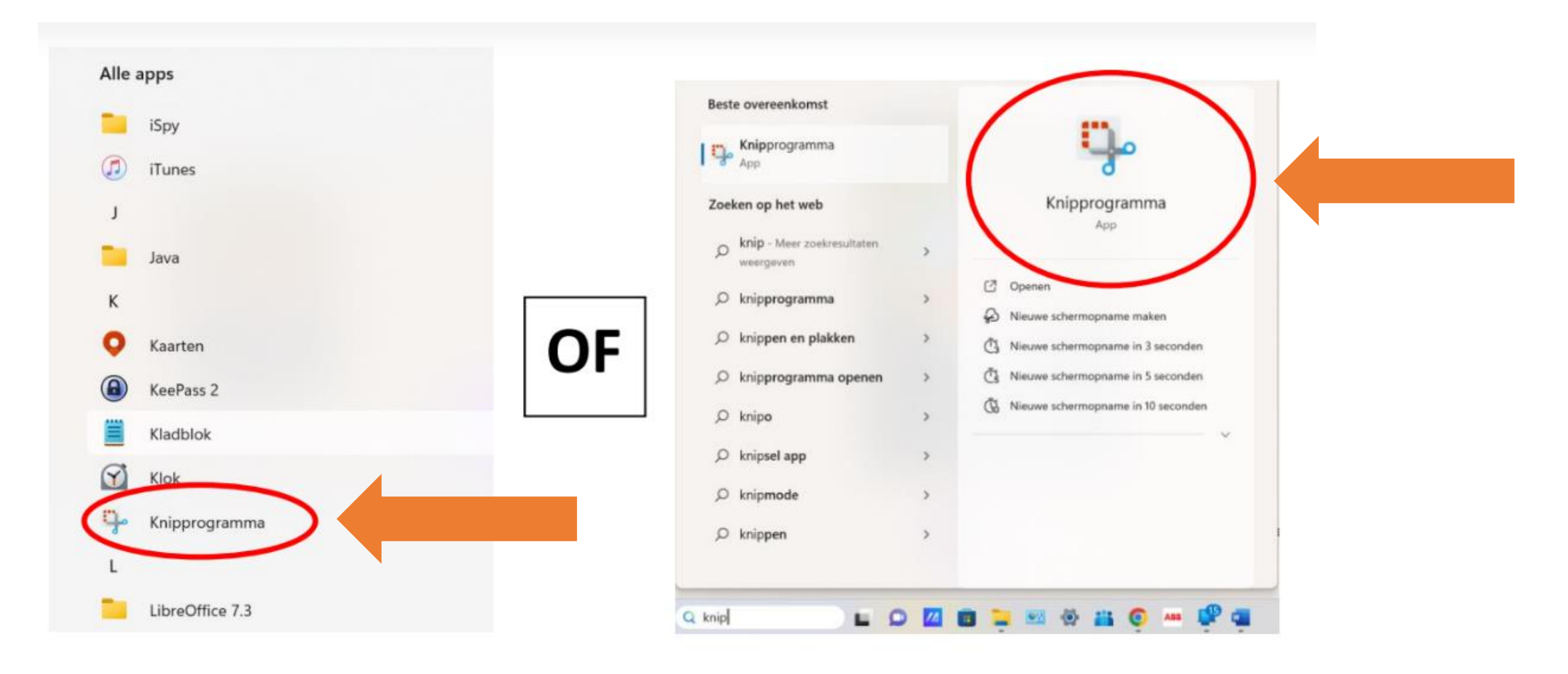

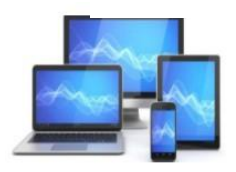

Het is bij sommigen al in de taakbalk vastgezet.

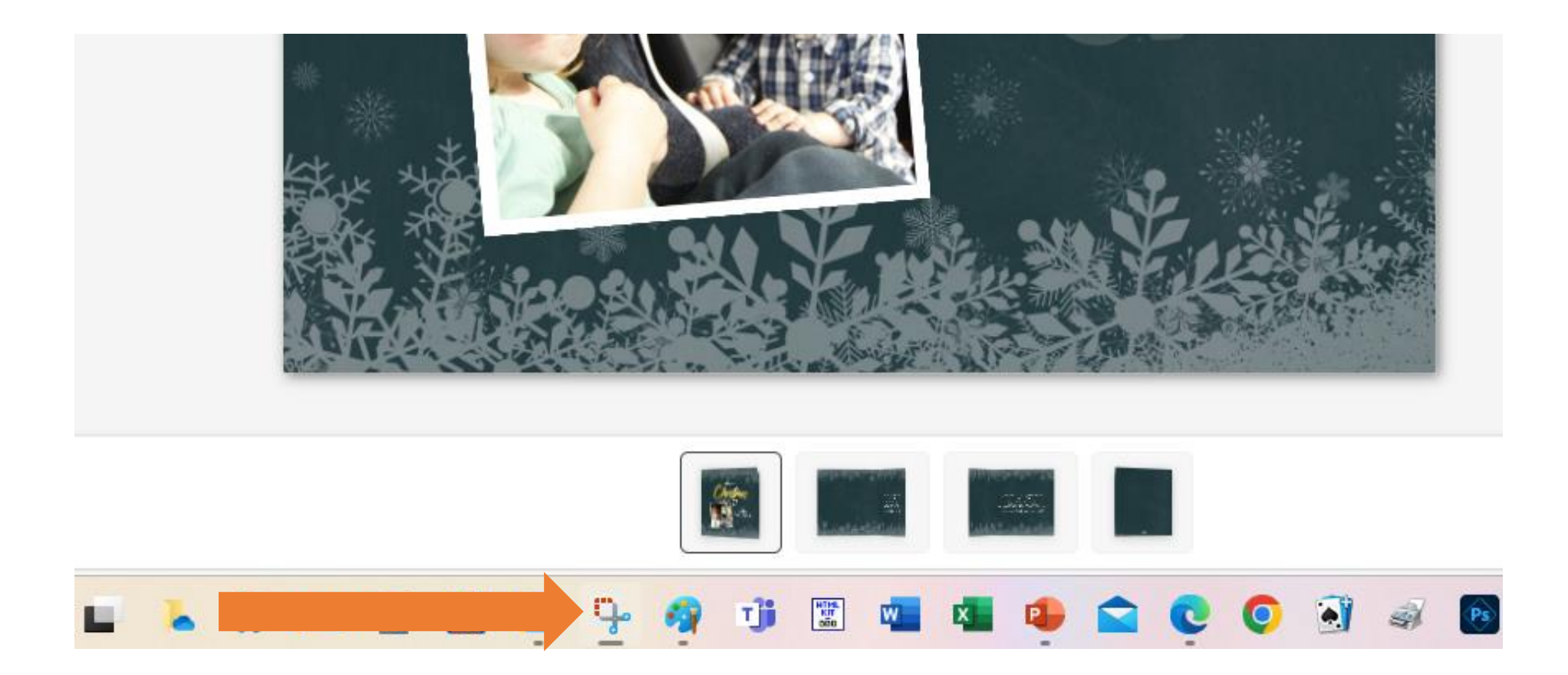

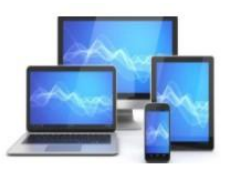

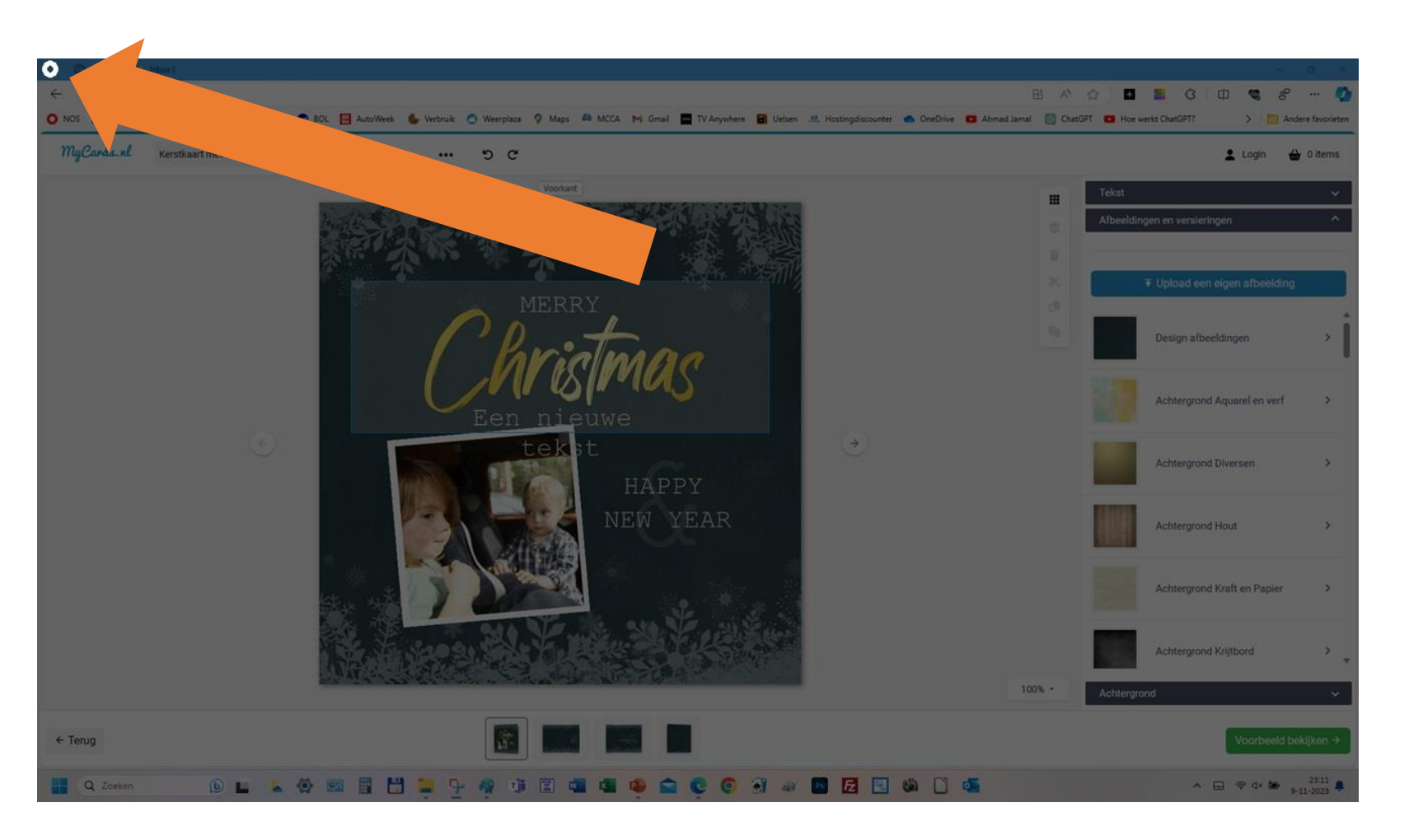

We kiezen binnen het programma voor nieuw en krijgen het beeld hiernaast.

We zien links boven een greep in de vorm van een kruis om de afbeelding te beperken tot onze kaart.

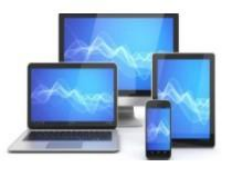

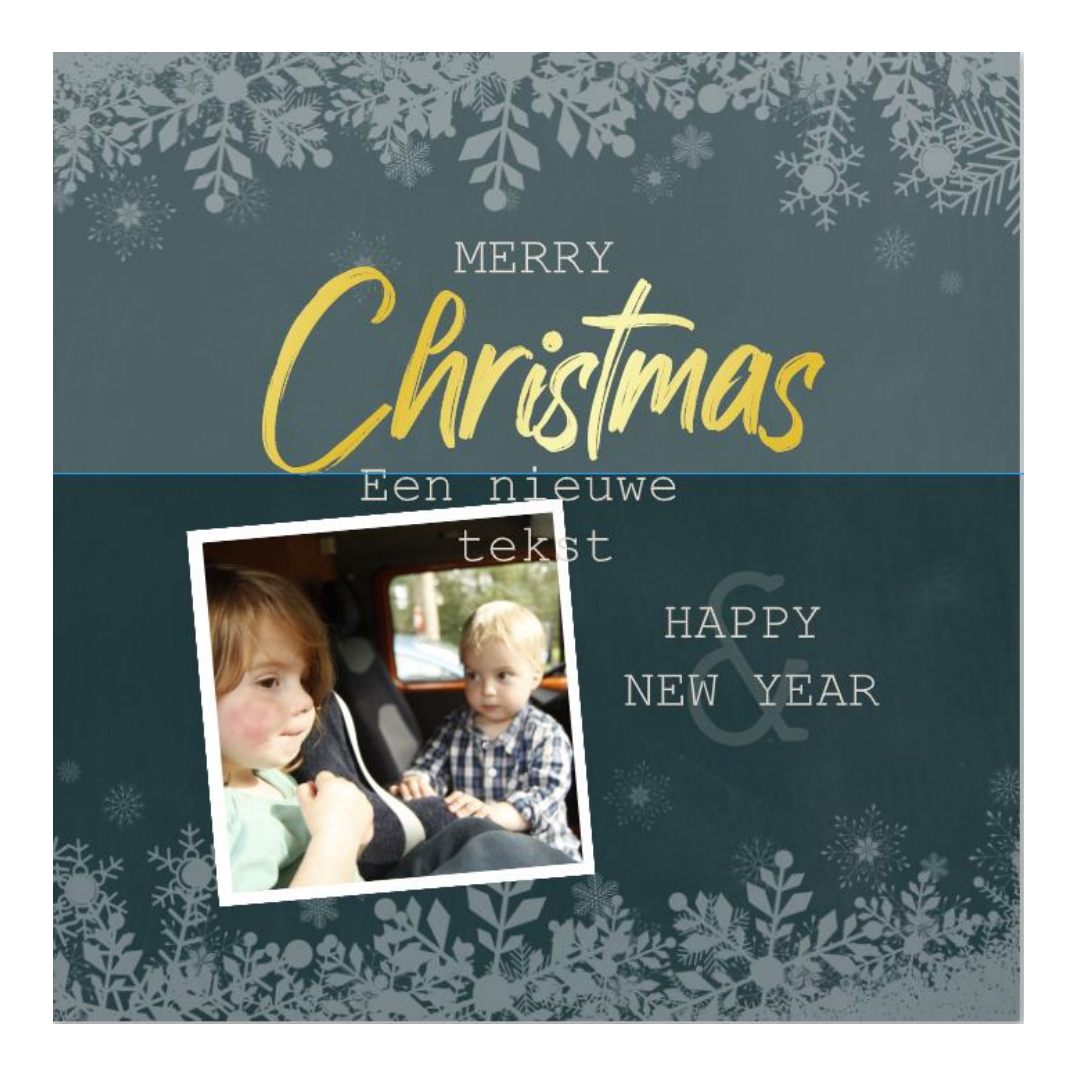

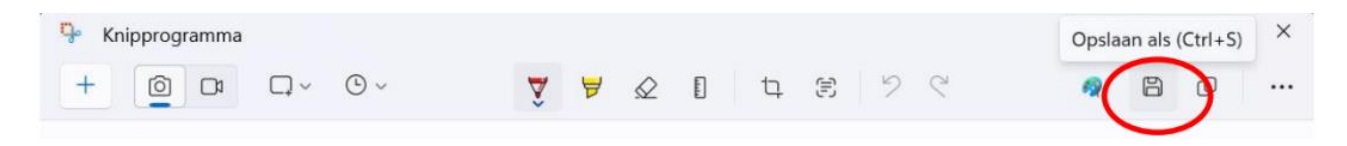

De kaart is klaar om op te slaan: klik op de diskette rechts bovenin.

De verkenner verschijnt. U selecteert de map waarin u de foto wilt opslaan. Geef de kaart een passende naam.

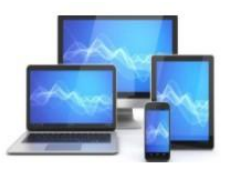

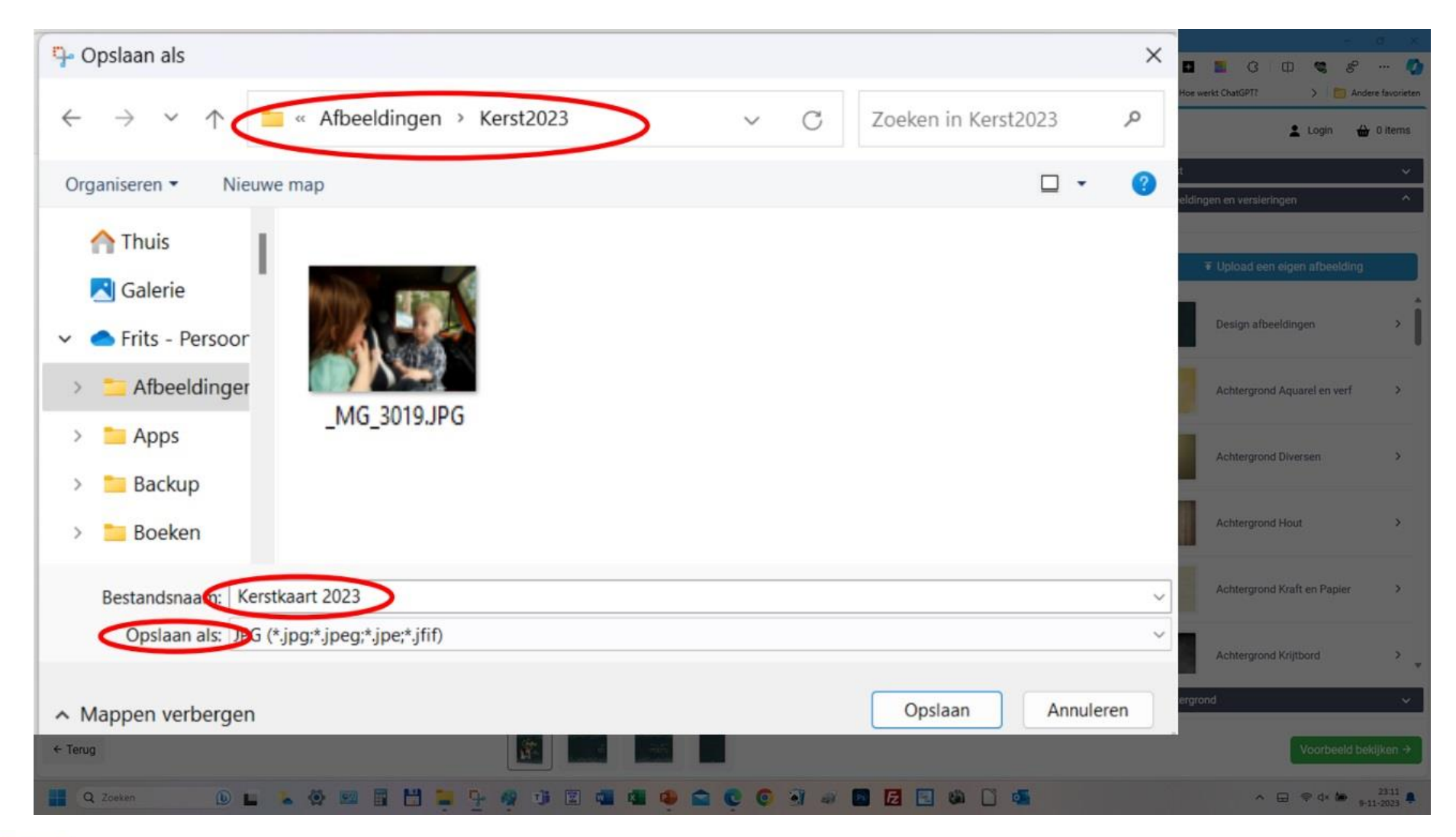

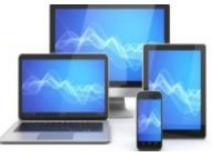

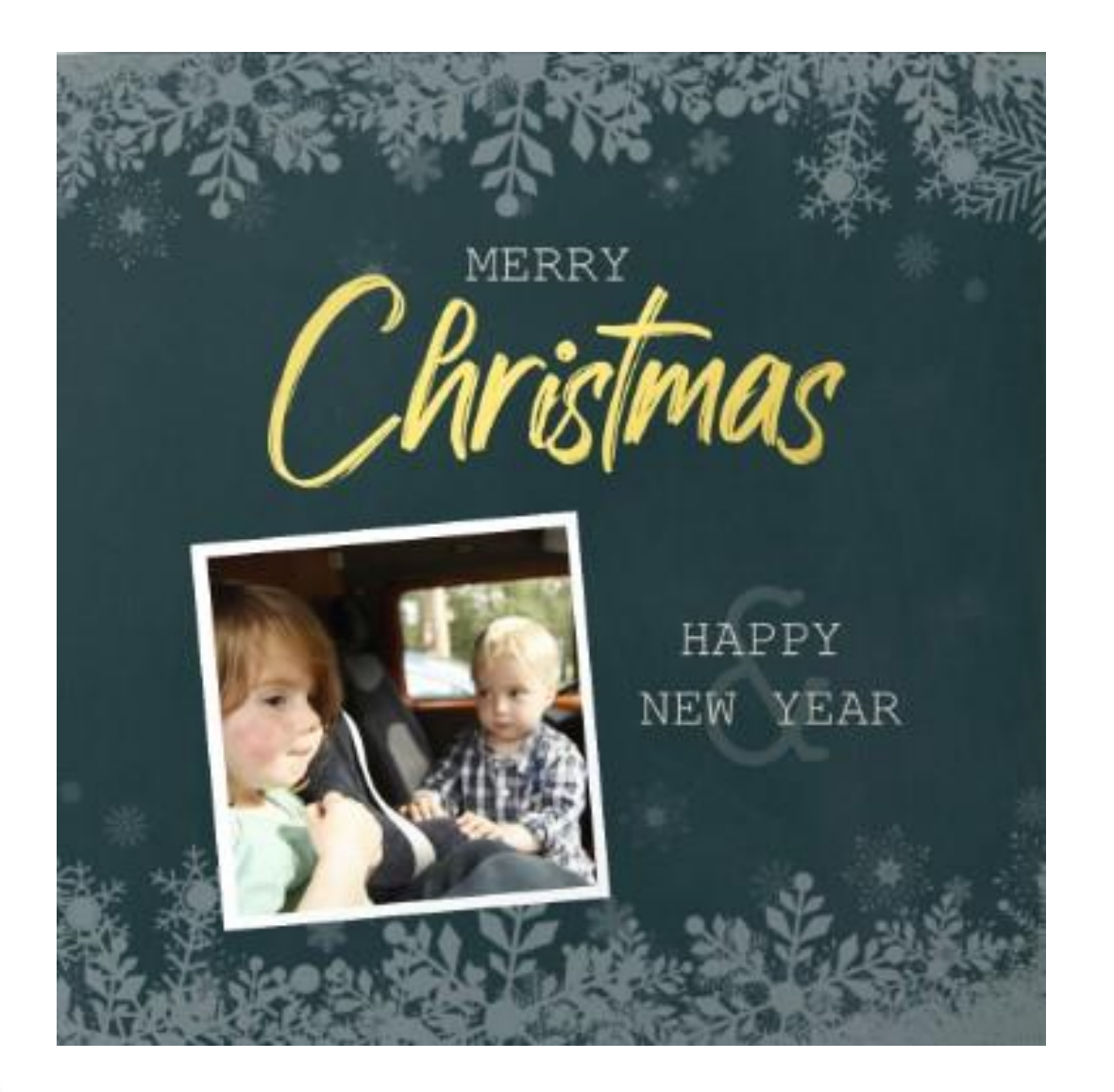

Zie hier het resultaat zoals dat op internet wordt getoond en we via het Knipprogramma van naar onze laptop hebben gekopieerd.

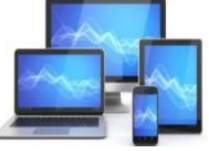

U kunt in Paint je eigen foto toevoegen aan een kerstkaart. Volg deze stappen:

- Zoek zoals hierboven omschreven op internet een kerstkaart
- Maak hiervan met het "Knipprogramma" een afbeelding die je bewaart op de laptop
- Zoek vervolgens met de "Verkenner" een eigen foto die je wilt gebruiken op de laptop
- Maak met het knipprogramma zoals hierboven omschreven een schermafbeelding van de foto.

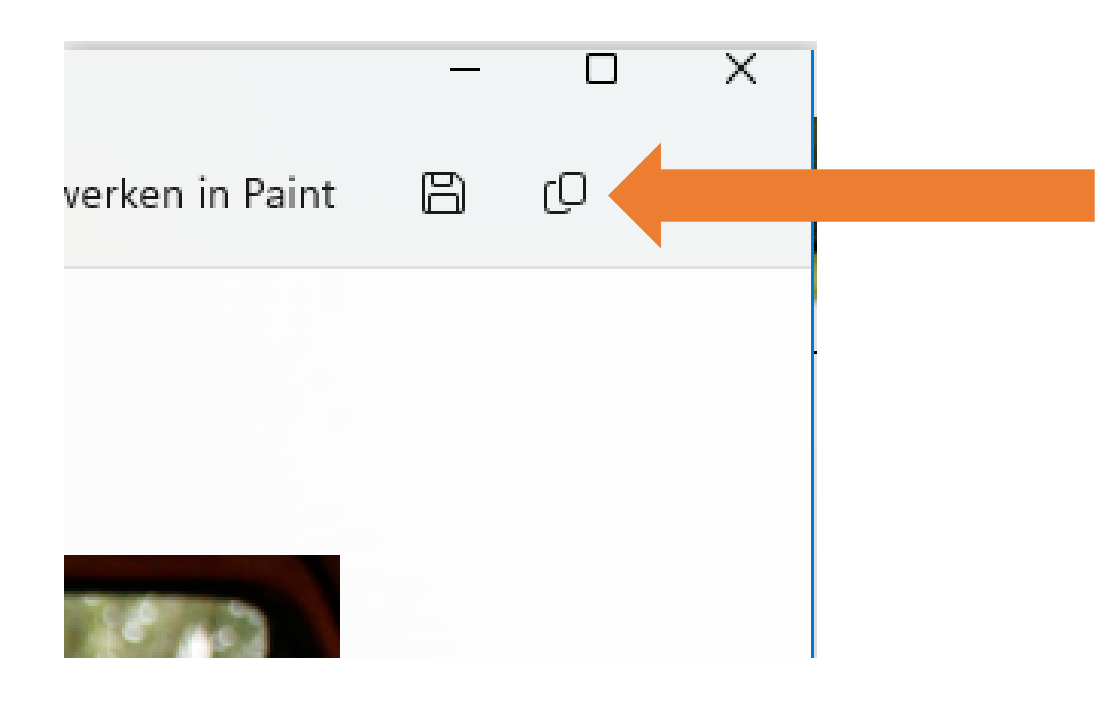

• Kopieer vervolgens de afbeelding

•

• Open vervolgens "Paint" op je computer.

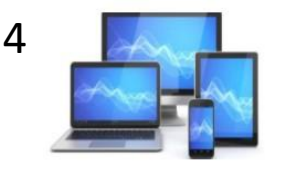

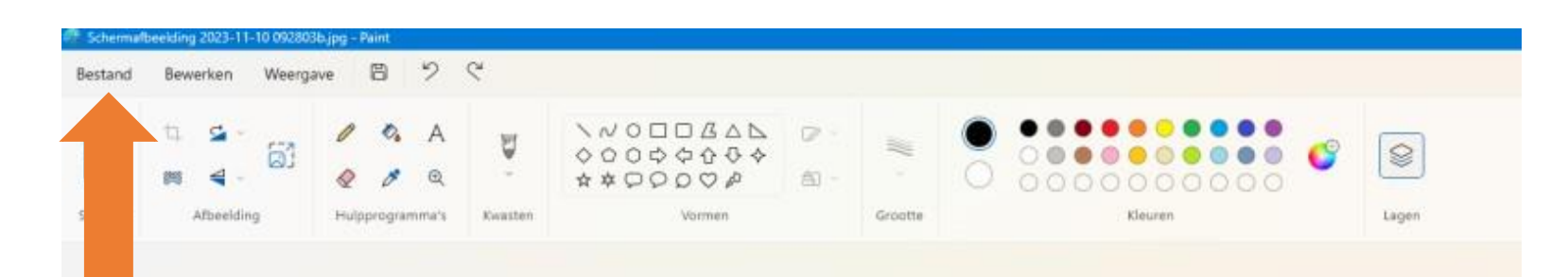

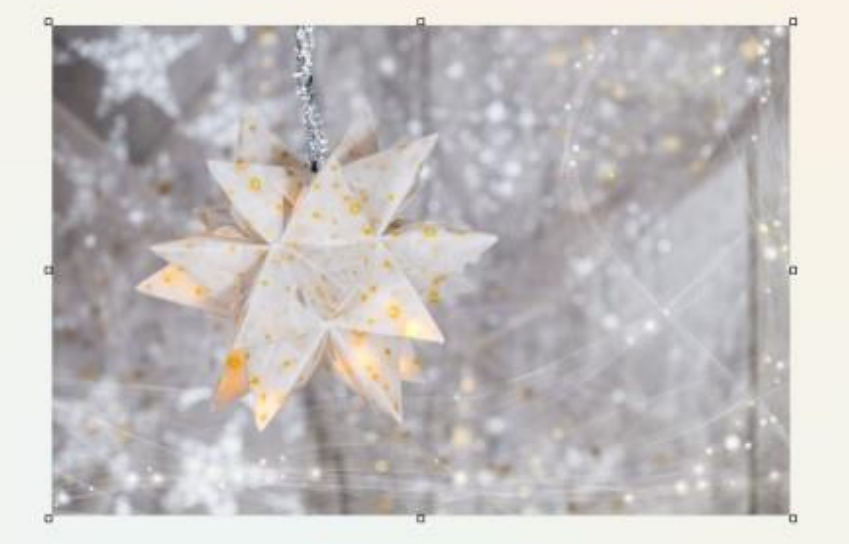

- Open in Paint de van internet gekopieerde kerstkaart. Via "Bestand" > "Openen"
- Het resultaat ziet u hiernaast
- Plak vervolgens met "Bewerken" > "Plakken" de eigen foto in de Kerstkaart.

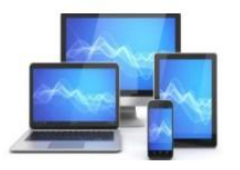

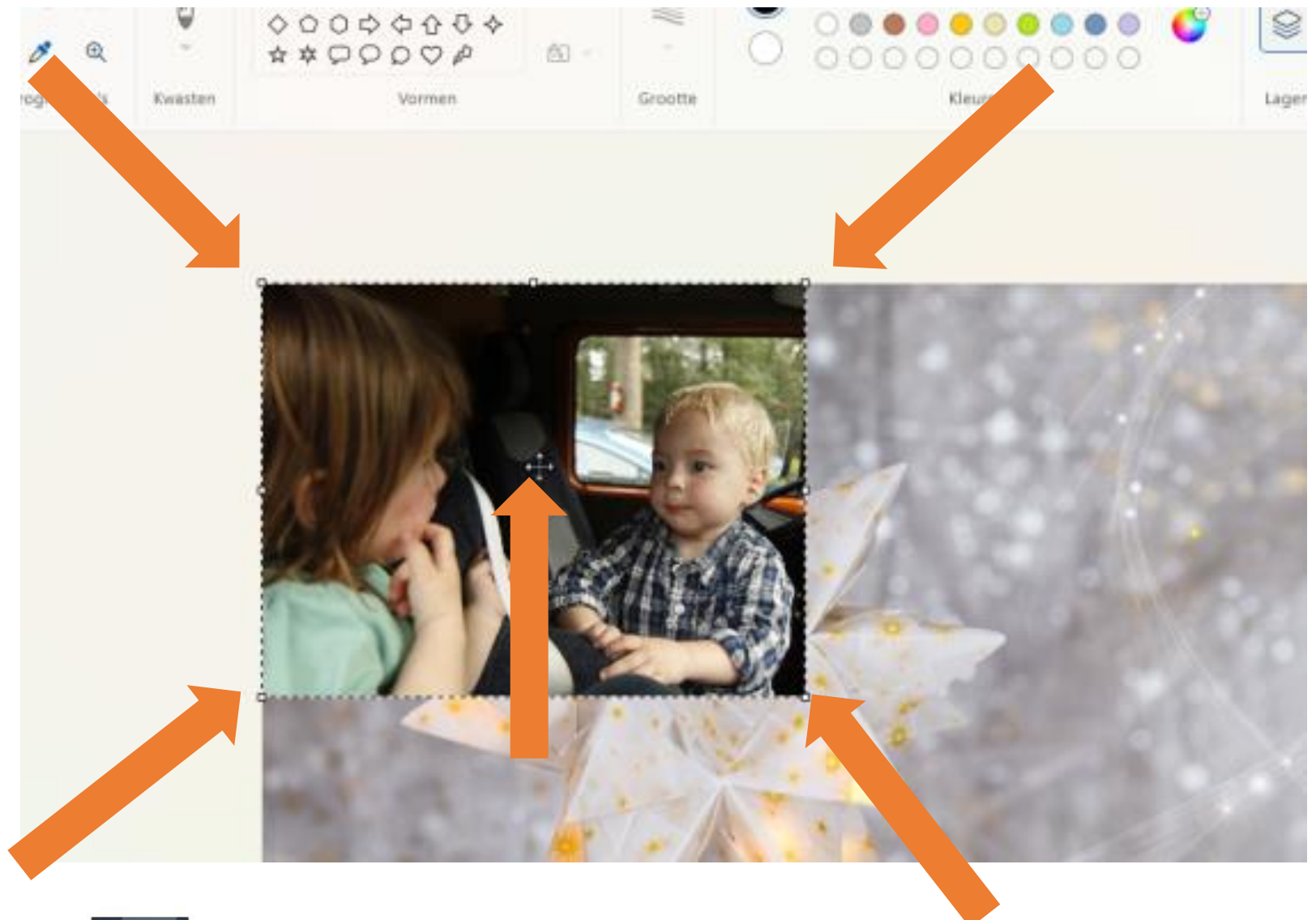

- Met behulp van het "Kruis" midden op de foto kunt u de foto verplaatsen
- Met behulp van de vierkantjes op de hoeken kunt u het formaat aanpassen.

Vergeet tenslotte niet het resultaat op te slaan.

Houd er rekening mee dat Paint een eenvoudig programma is en niet beschikt over geavanceerde functies zoals meer gespecialiseerde grafische ontwerpsoftware.

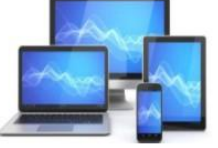

#### Zie hier het resultaat:

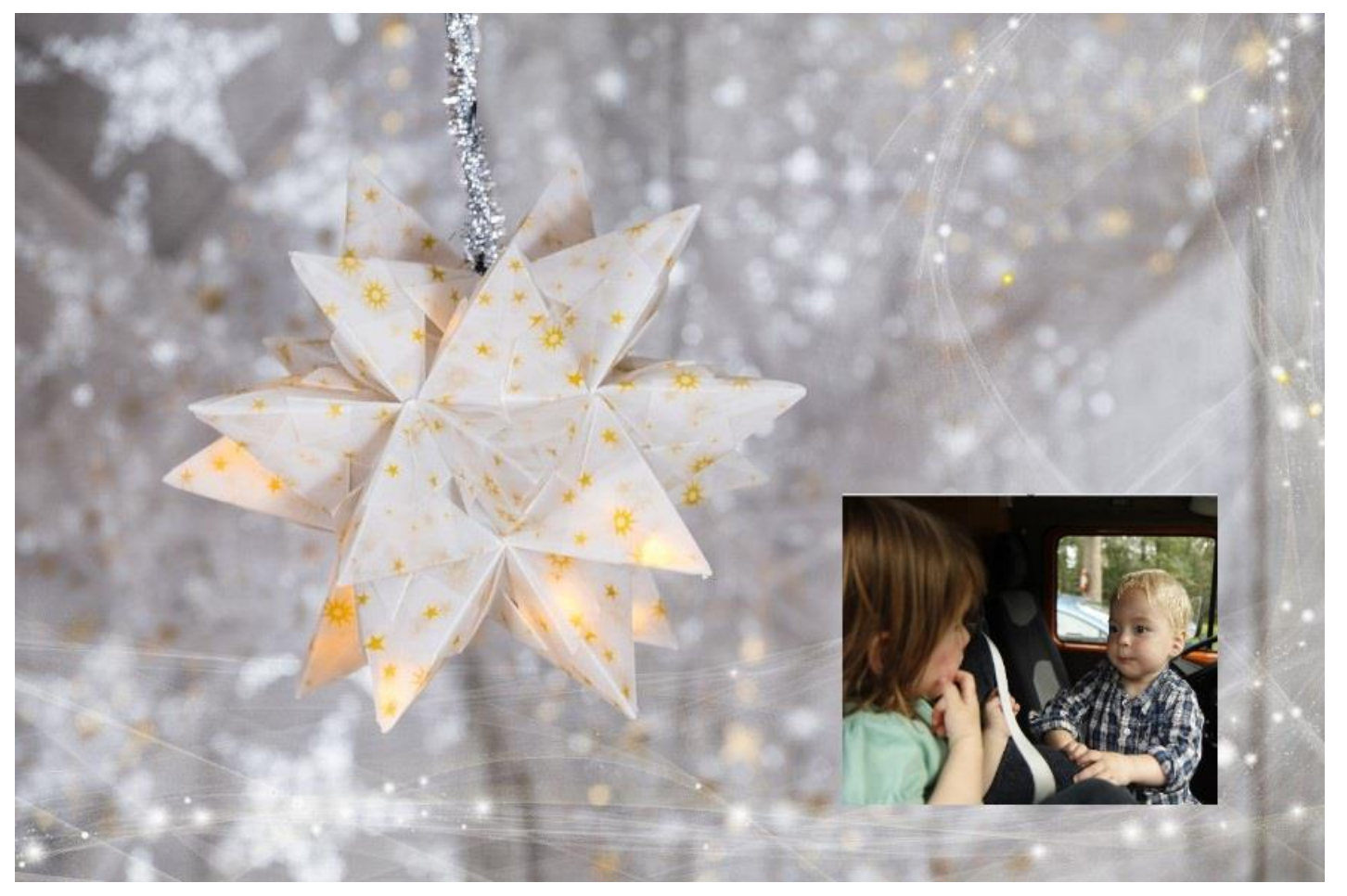

Uiteraard kunt u op de hierboven beschreven manier nog veel meer elementen en een tekst aan de kaart toevoegen

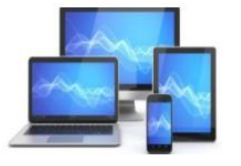

#### **Per post versturen**

We gaan voor het versturen van een kerstkaart eerst een adressenbestand aanmaken in LibreOffice Werkblad.

- Hoe u een adressenbestand in een werkblad kunt maken
- Hoe u dit bestand kunt koppelen aan "Tekstdocument"
- Hoe u adresetiketten, maar ook enveloppen vanuit dat adressenbestand kunt maken
- Hoe u de etiketten de enveloppen kunt afdrukken

Voor de goede werking van de koppeling van "Werkblad" aan "Tekstdocument" als gegevensbron moet het LibreOffice programma "Database" op uw computer staan. Met dit programma worden gegevensverzamelingen gemaakt en beheerd. Het is op de achtergrond ook nodig voor de koppeling van een "Werkblad"-bestand aan "Tekstdocument".

Controle van de aanwezigheid kan door het LibreOffice portaal-scherm te openen:

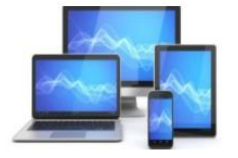

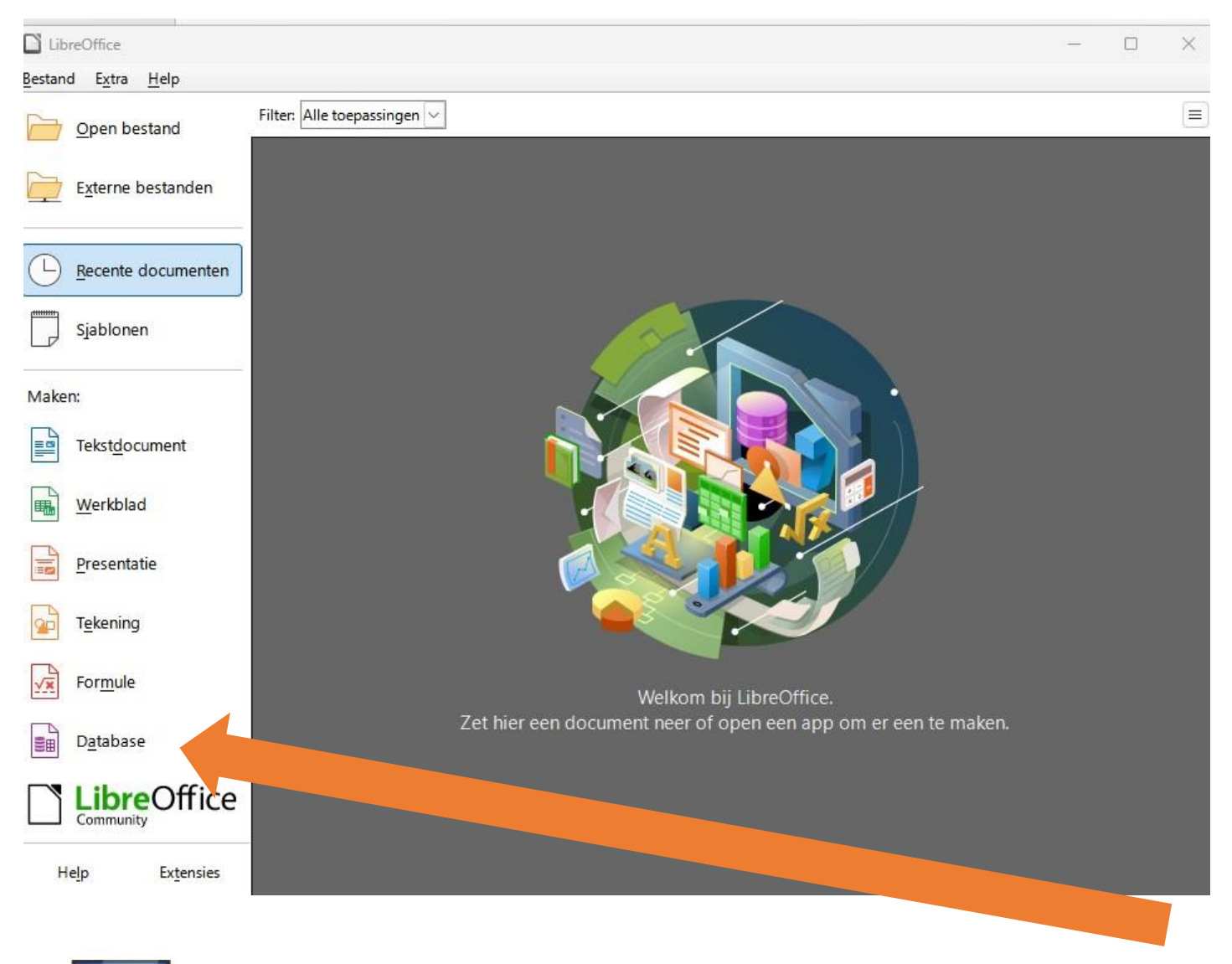

Links onderaan vinden we, indien geïnstalleerd, de link naar "Database".

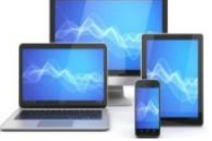

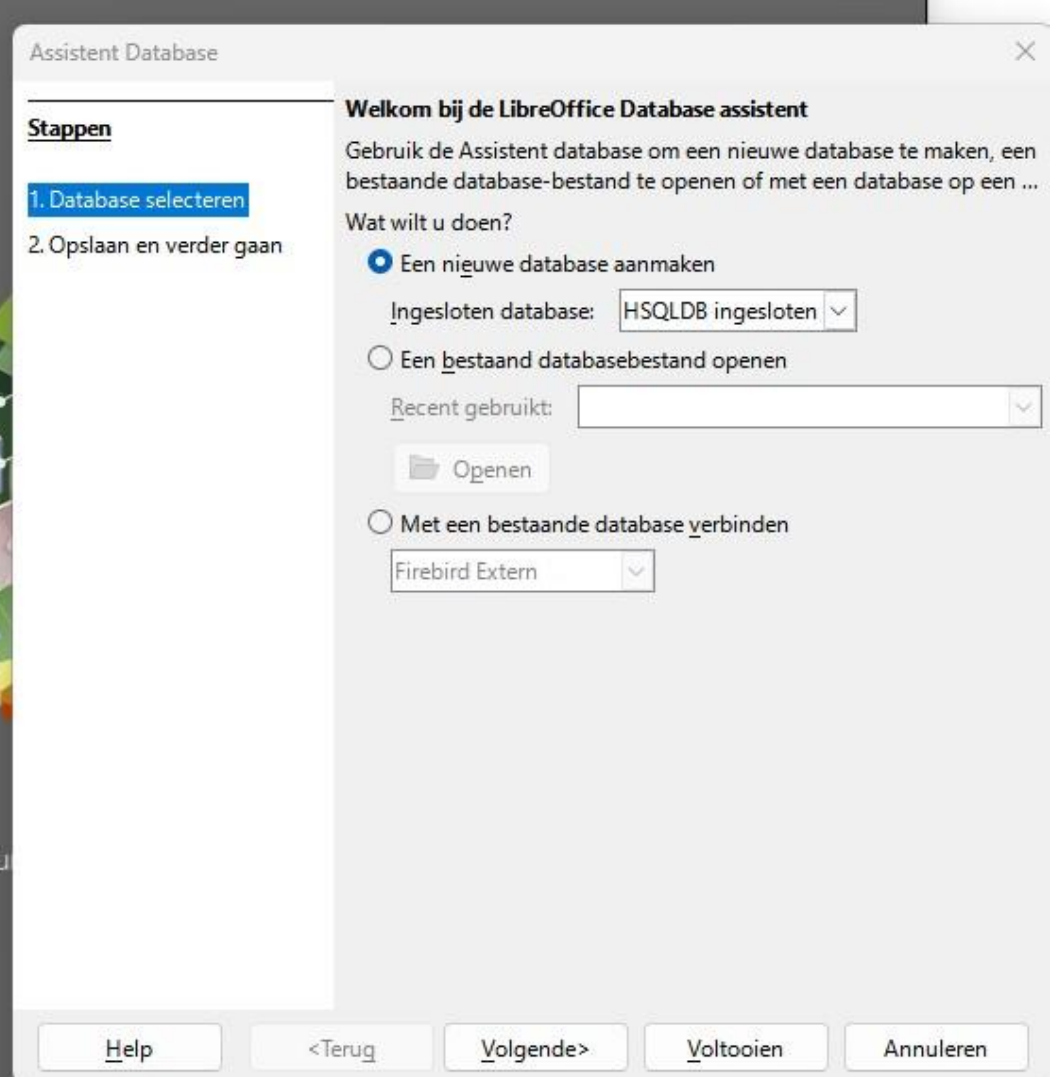

Als u op "Database" klikt zal het beeld hiernaast verschijnen:

Dan is Base goed geïnstalleerd. U kunt op annuleren klikken om dit scherm te verlaten.

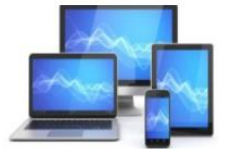

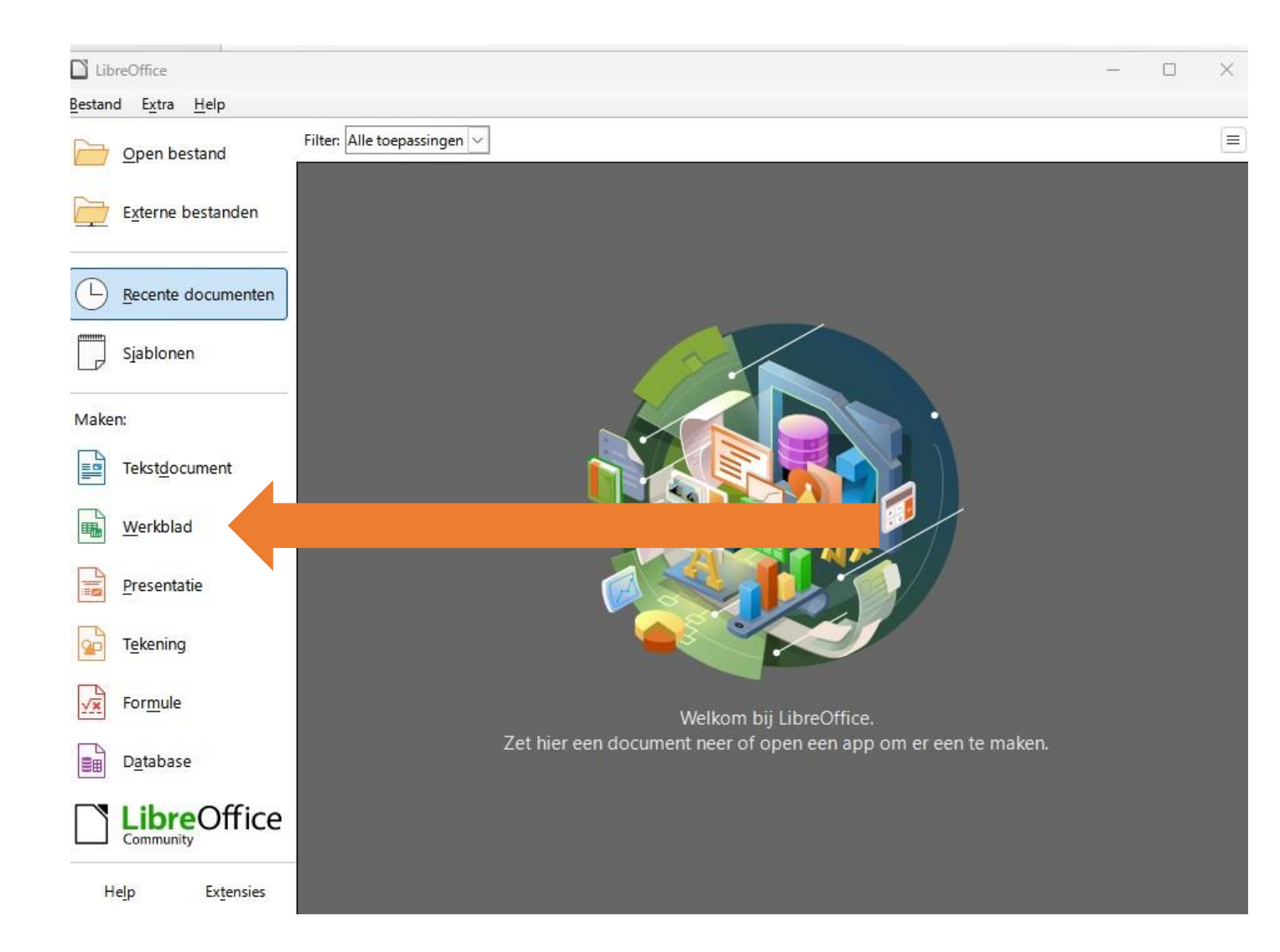

Het adresboek bevat tien kolommen. Ieder contactpersoon in het adresboek krijgt één regel. We gaan nu de basisvorm maken:

• Open een werkblad in "Werkblad".

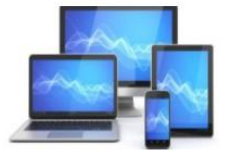

We krijgen dan onderstaand beeld:

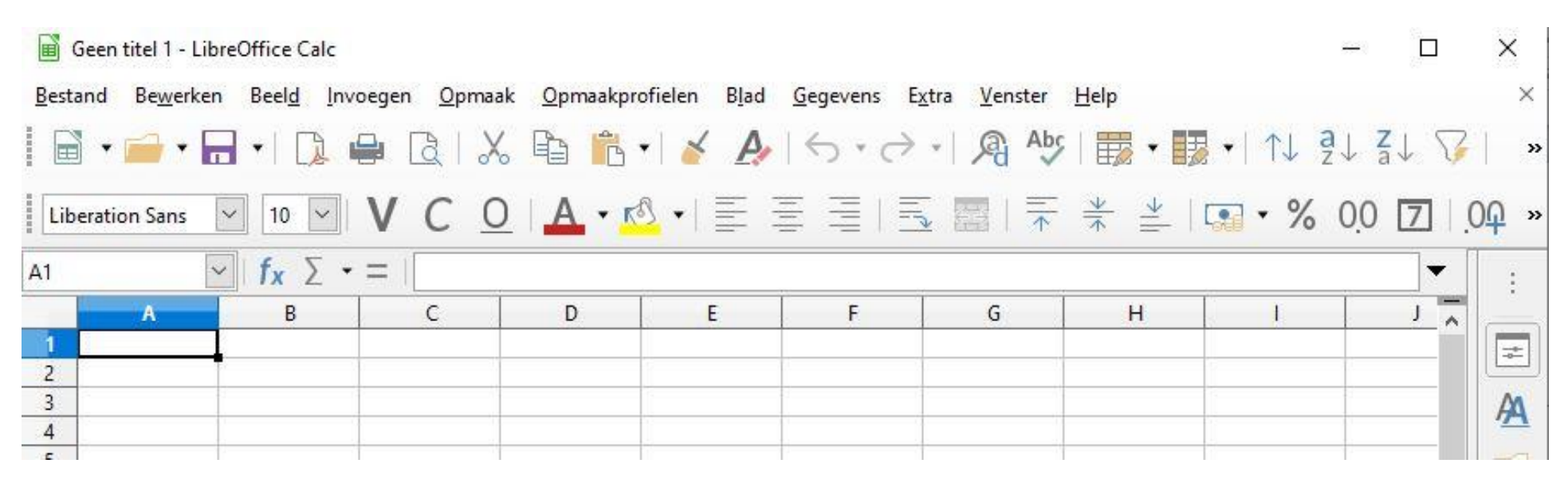

- Selecteer zoals hierboven is gedaan cel A1 en vul het woord **Naam** in;
- Zet in cel B1 het woord **Tussenvoegsel**;
- Zet in cel C1 het woord **Voorletters**;
- Zet in cel D1 het woord **Titel**;
- Zet in cel E1 het woord **Adres**;

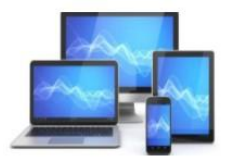

- Zet in F1 het woord **Postcode**;
- Zet in G1 het woord **Woonplaats**;
- Zet in cel H1 het woord **Land**;
- Zet in cel I1 het woord **Telefoon**;
- Zet in cel J1 het woord **E-mail**;

We gaan nu de opmaak van de bovenste rij doen.

• Selecteer de cellen A1 t/m K1 door met de linkermuisknop ingedrukt over de cellen te bewegen.

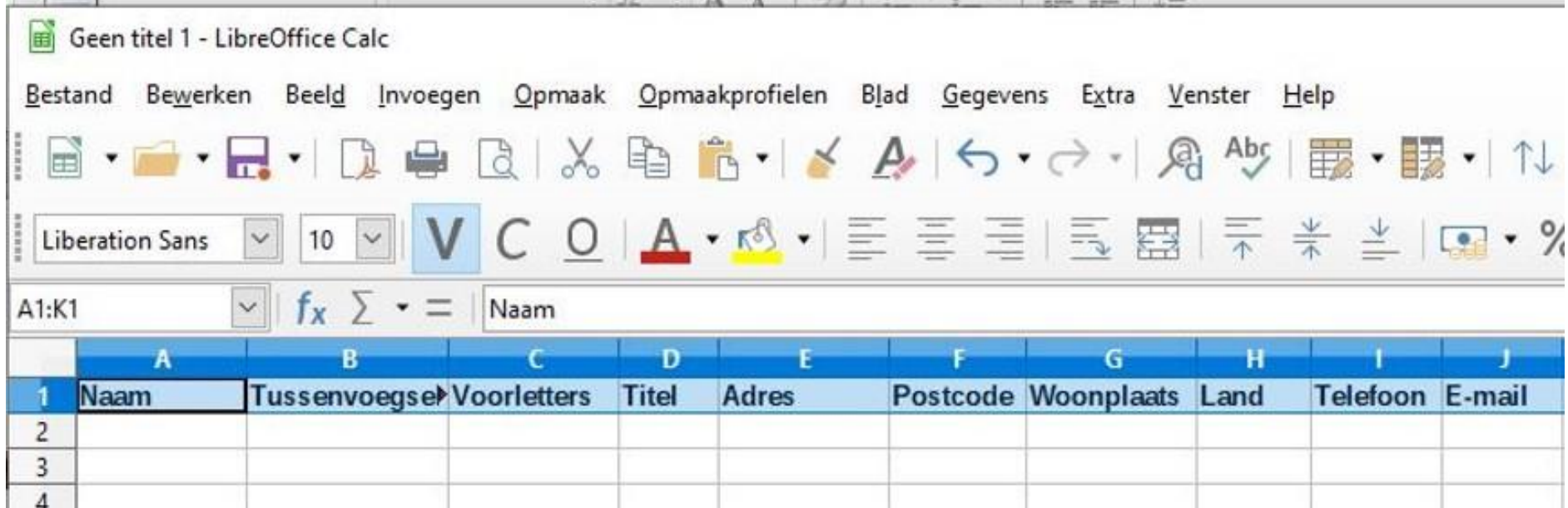

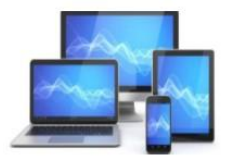

- Kies dan in de menubalk voor **Opmaak, Cellen**
- Klik op het tabblad **Randen.**

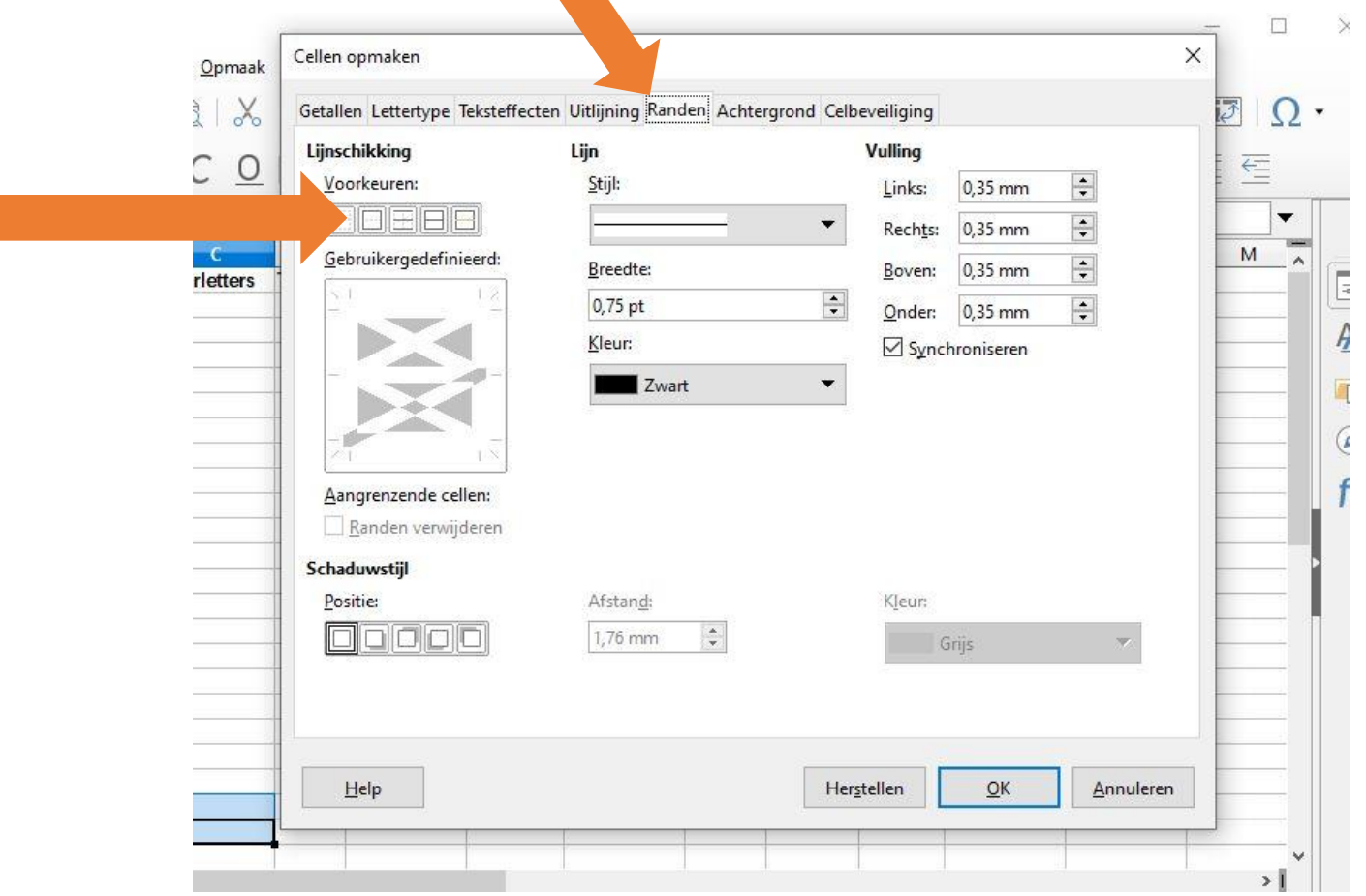

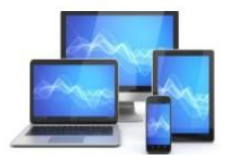

- Zet een lijn rondom de cellen door op de knop **Buitenrand instellen** te drukken. zoals die in de figuur hieronder is aangegeven.
- Maak ook een verticale lijn tussen de kolommen door in de verticale balk midden in het voorbeeldvenster te klikken:

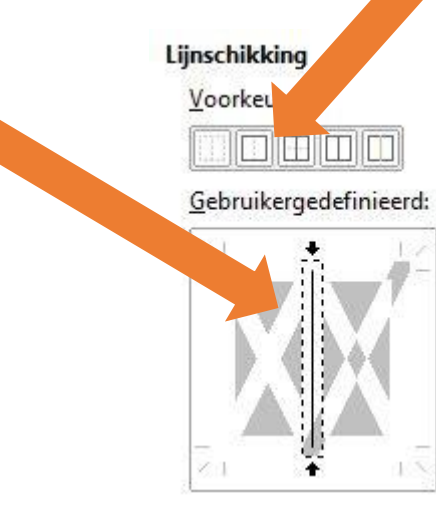

• Klik vervolgens op OK.

- Selecteer vervolgens de cellen **A2 t/m K100.**
- Kies weer voor **Opmaak, Cellen** en selecteer het tabblad **Randen.**
- Zet een lijn rondom de cellen door op de knop **Buitenrand instellen** te drukken.
- Maak een verticale lijn tussen de kolommen door in de verticale balk midden in het voorbeeldvenster te klikken.
- Klik op OK.

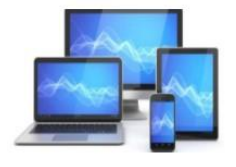

De cellen zie er nu uit als hieronder:

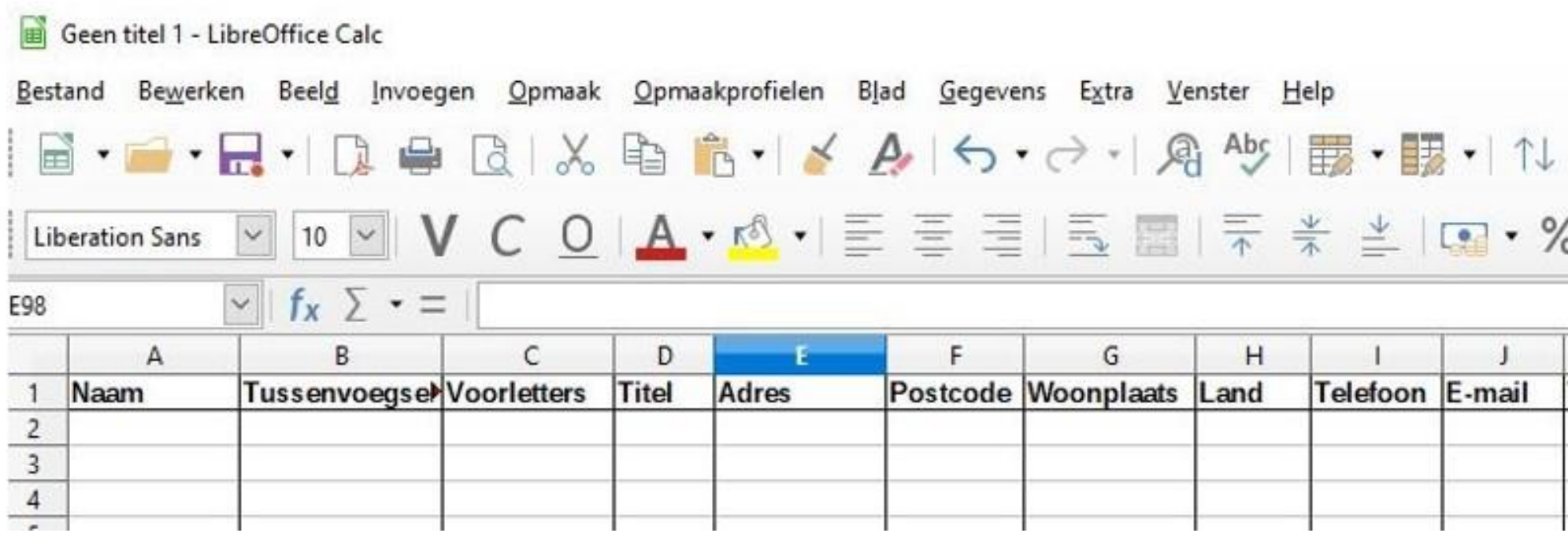

Nu gaan we opgeven welke soort informatie in de cellen moet worden weergegeven. In de kolommen A t/m J gewone tekst .

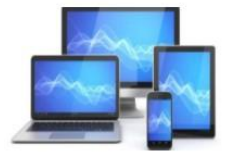

Voor de duidelijkheid geven we een aantal cellen een andere kleur:

- Selecteer de cellen **A1 t/m J1**
- Kies voor **Opmaak, Cellen**
- **K**ies voor de kleur **Geel2** of een andere lichte kleur
- Het resultaat zie je hieronder

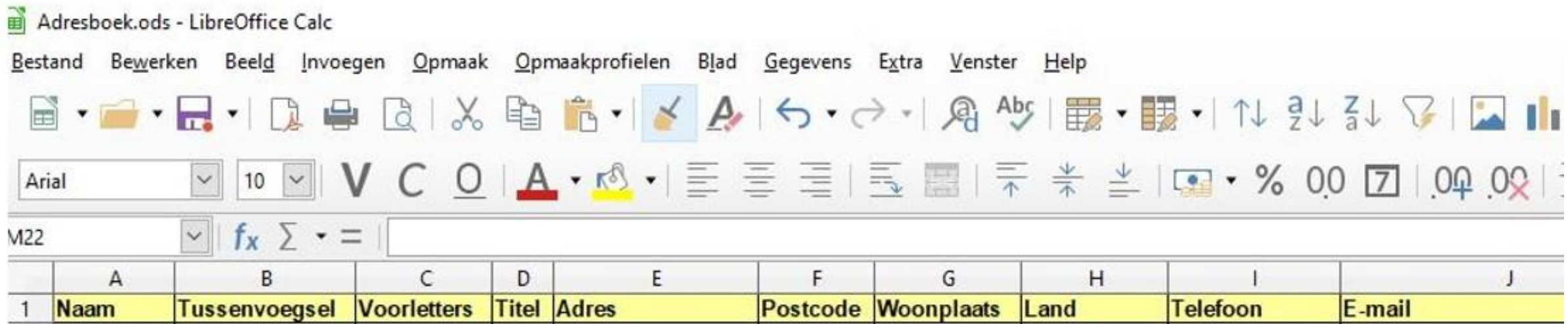

Om er zeker van te zijn dat het allemaal goed werkt, geven we in de pagina hierna een aantal gegevens die je kunt invoeren.

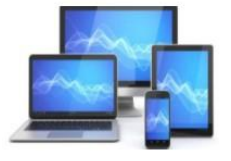

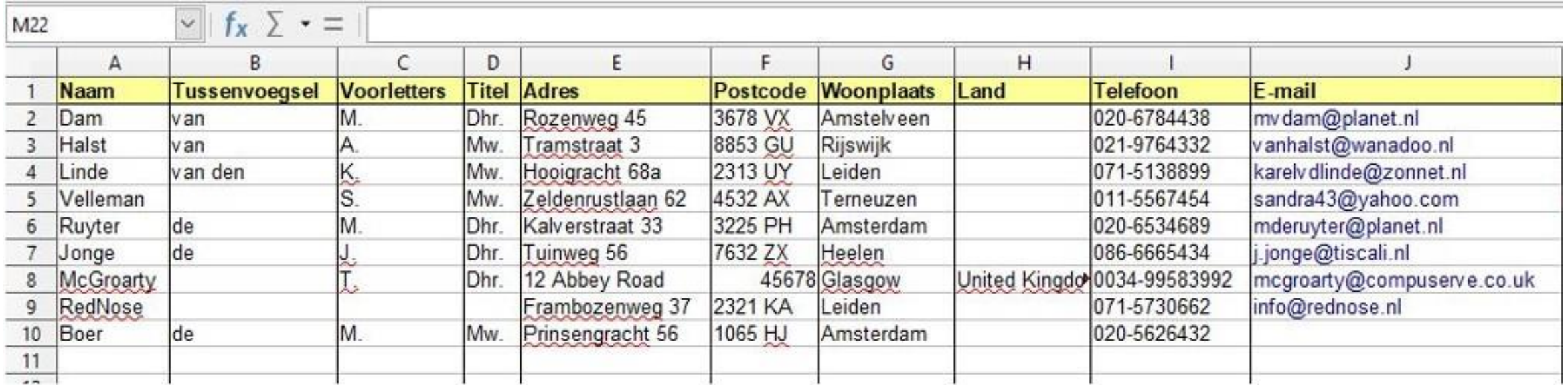

Het adressenbestand dat je in "Werkblad" hebt gemaakt, is nu klaar. Je kunt het gebruiken om de jouw eigen gegevens in te voeren. Met informatie uit de volgende pagina's ga je met behulp van de gegevens uit het adressenbestand adresetiketten en/of enveloppen maken. Hiervoor gebruiken we de tekstverwerker "Tekstdocument".

Voordat je in "Tekstdocument" van start gaat moet je wel het adressenbestand op een voor jou makkelijk terug te vinden plaats opslaan. Dit is nodig omdat je in "Tekstdocument" moet opgeven waar "Tekstdocument" de adressen vandaan moet halen.

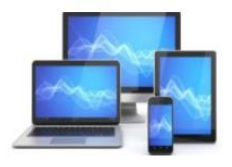

#### **Adresbestand koppelen aan Writer**

- Start LibreOffice en open een tekstdocument
- Klik op de menubalk: **Bestand, Nieuw, Tekstdocument** Hierdoor opent een nieuw Tekstbestand:
- Kies vervolgens **Bewerken, Database wisselen.**

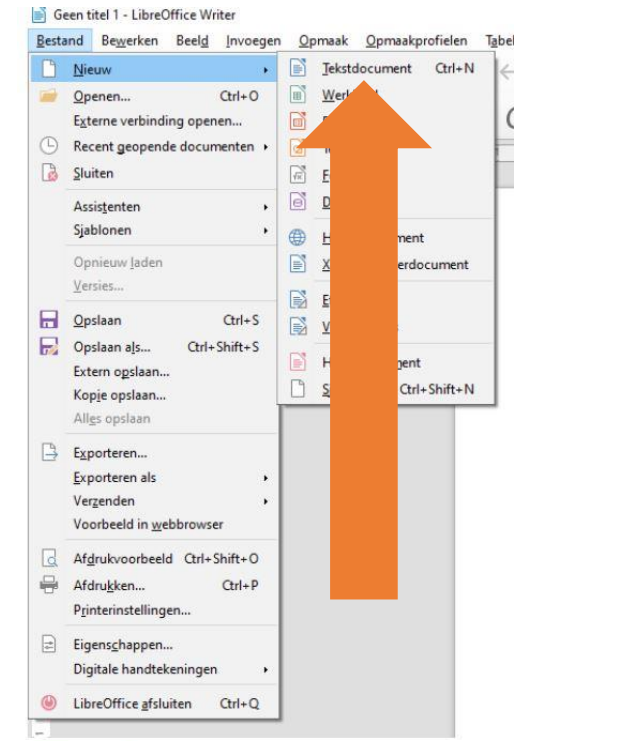

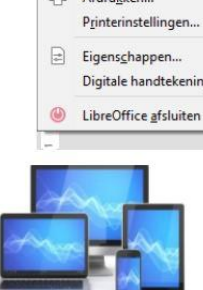

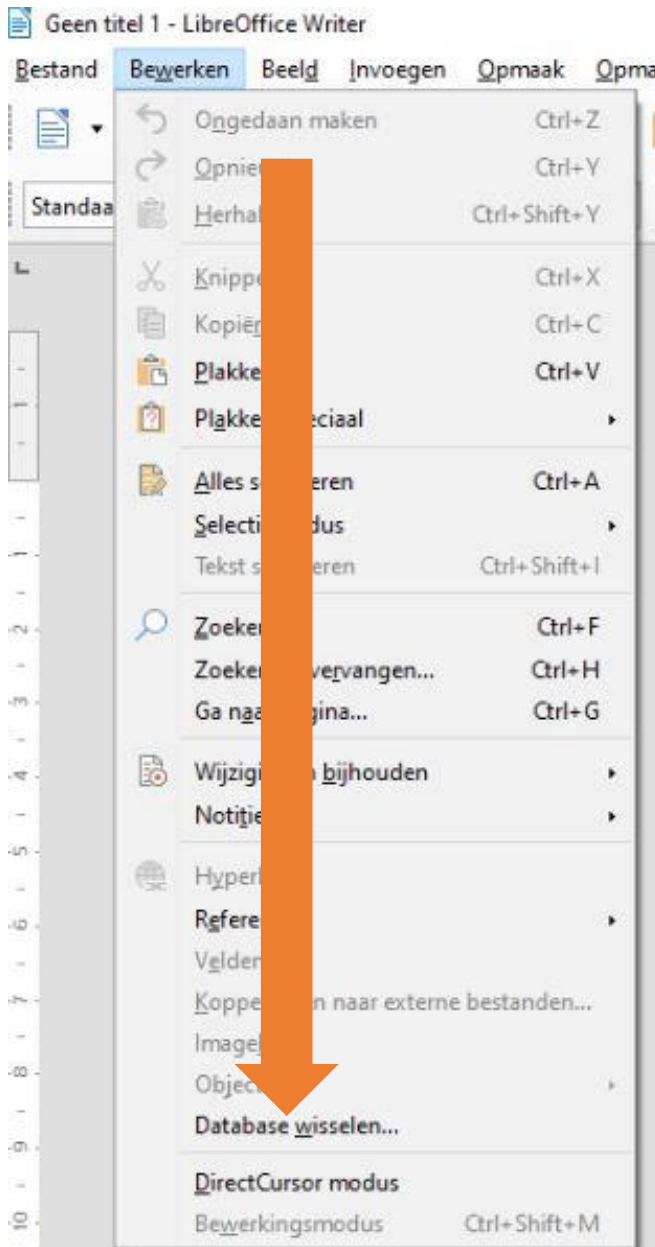

#### Het venster **Database Wisselen** verschijnt:

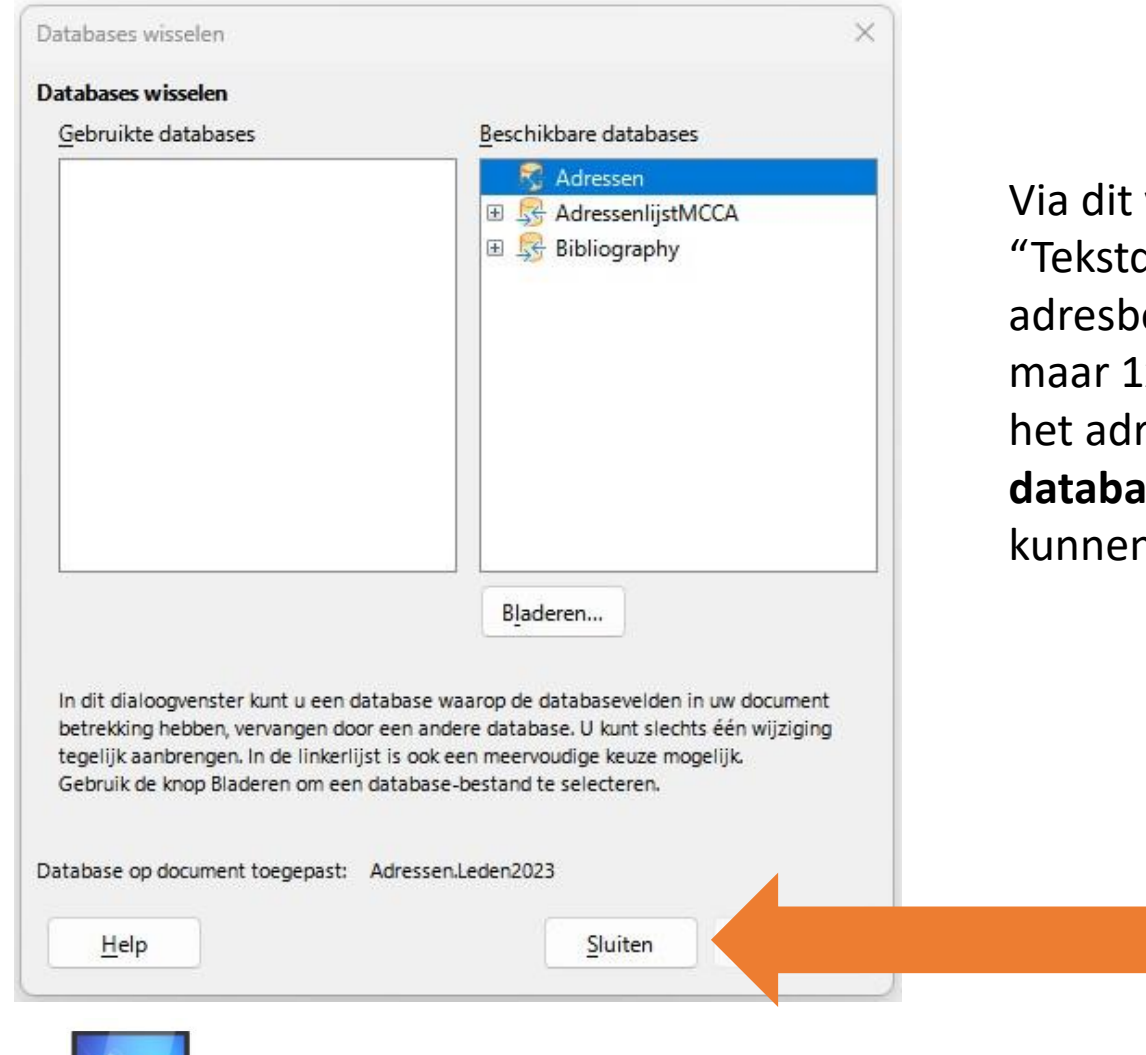

Via dit venster kunnen we gegevensbronnen koppelen aan "Tekstdocument". Dan kunnen we de gegevens in het adresbestand in "Tekstdocument" gebruiken. Dit hoeft maar 1x te gebeuren. Als zoals hier (AdressenlijstMCCA) het adresbestand al voorkomt onder de kop **Beschikbare databases** dan hoeft er niets meer te gebeuren. Dan kunnen we dit venster sluiten.

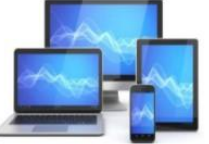

Wij gaan ervan uit dat de koppeling nog moet gebeuren.

• Klik op de knop **Bladeren** in het venster Database Wisselen; het venster **Openen** wordt getoond. Selecteer in de map waar je eerder het adresbestand hebt opgeslagen AdressenlijstMCCA.ods.

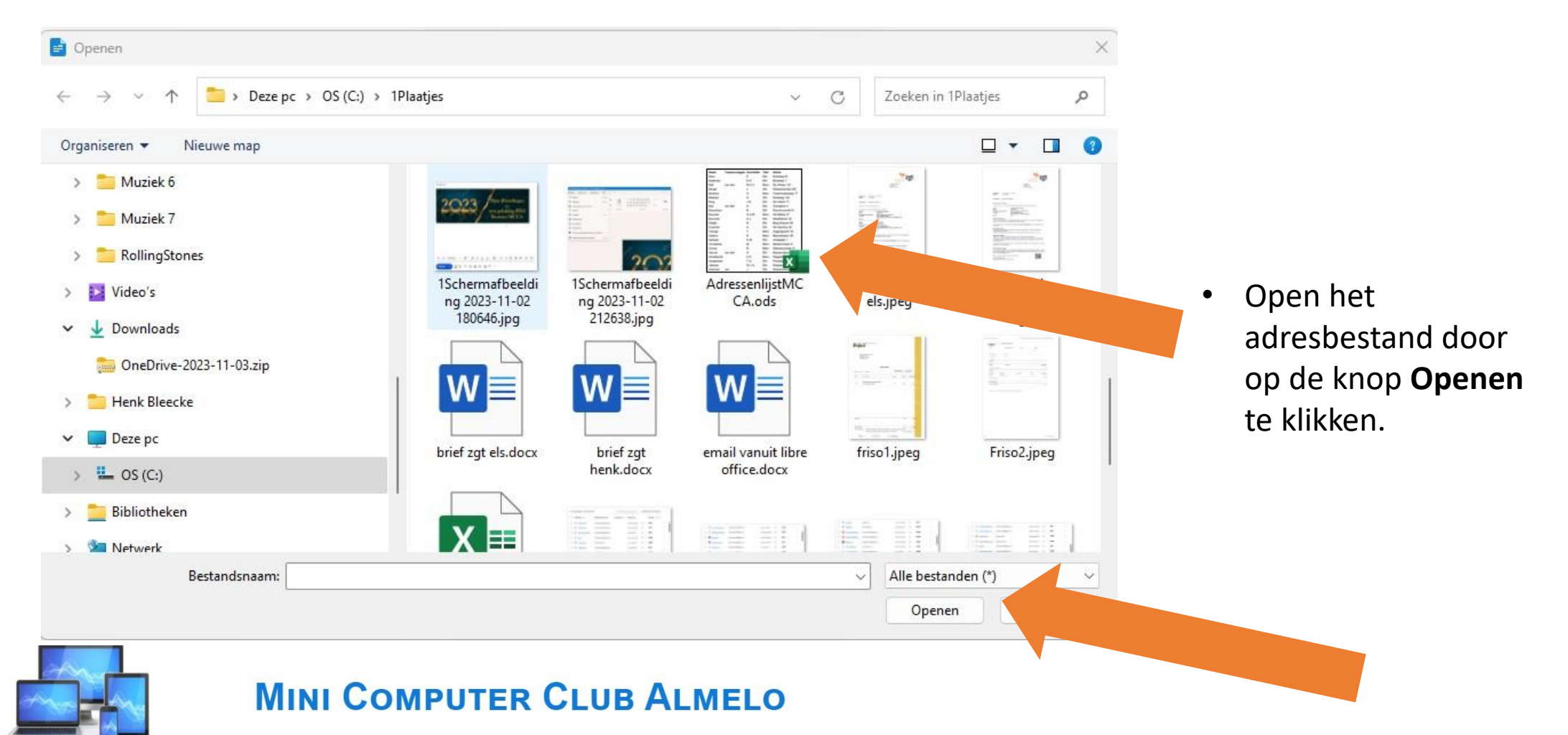

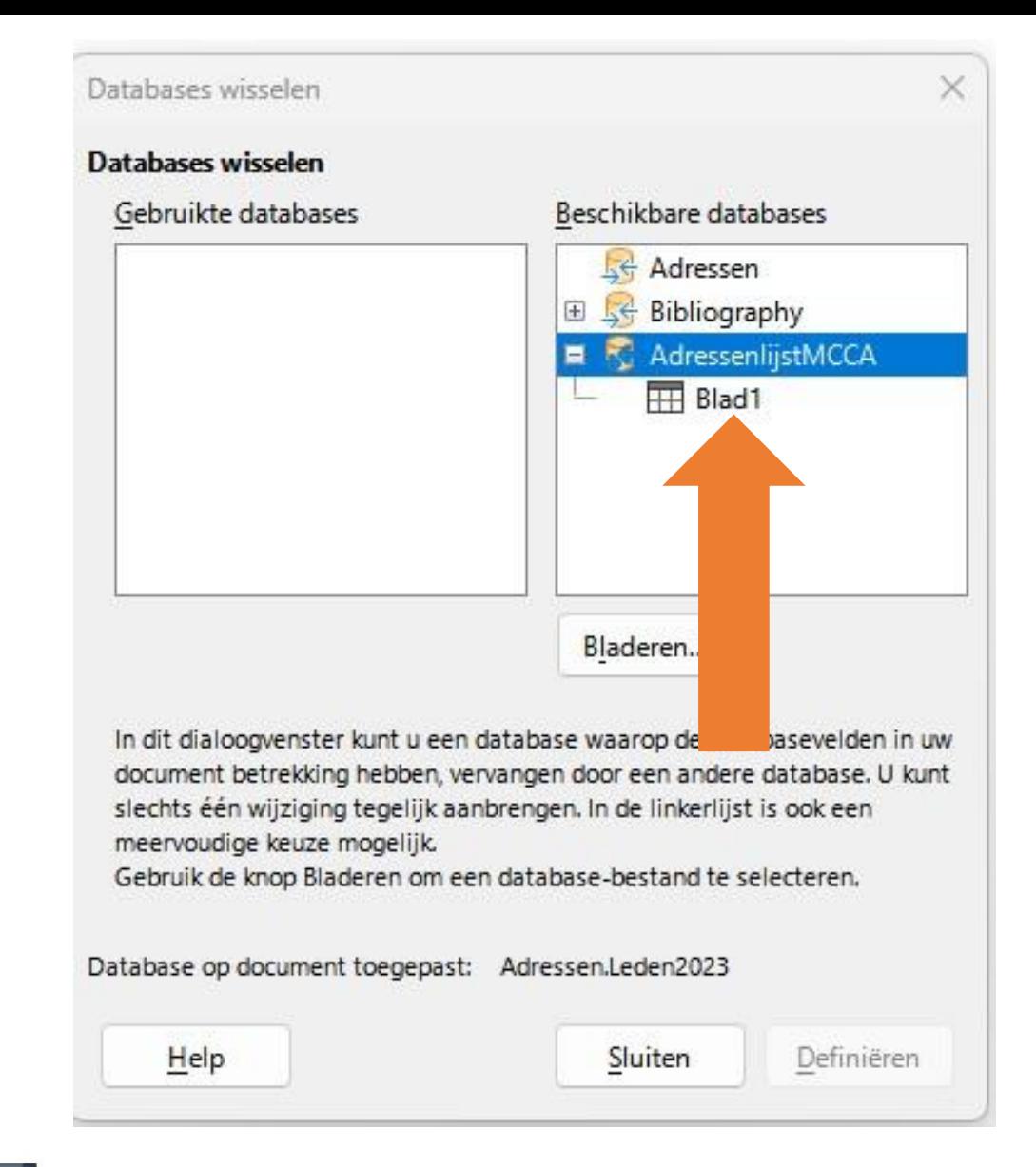

- Het adresboek komt in beeld. Klik op het plusje voor **AdressenlijstMCCA** en zoals het beeld hiernaast laat zien verschijnt "Blad1".
- Achter de schermen is nu in de map van het adresboek een bestand **Adresboek0.obd** gekoppeld.
- Klik op "Sluiten",

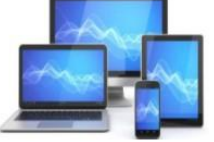

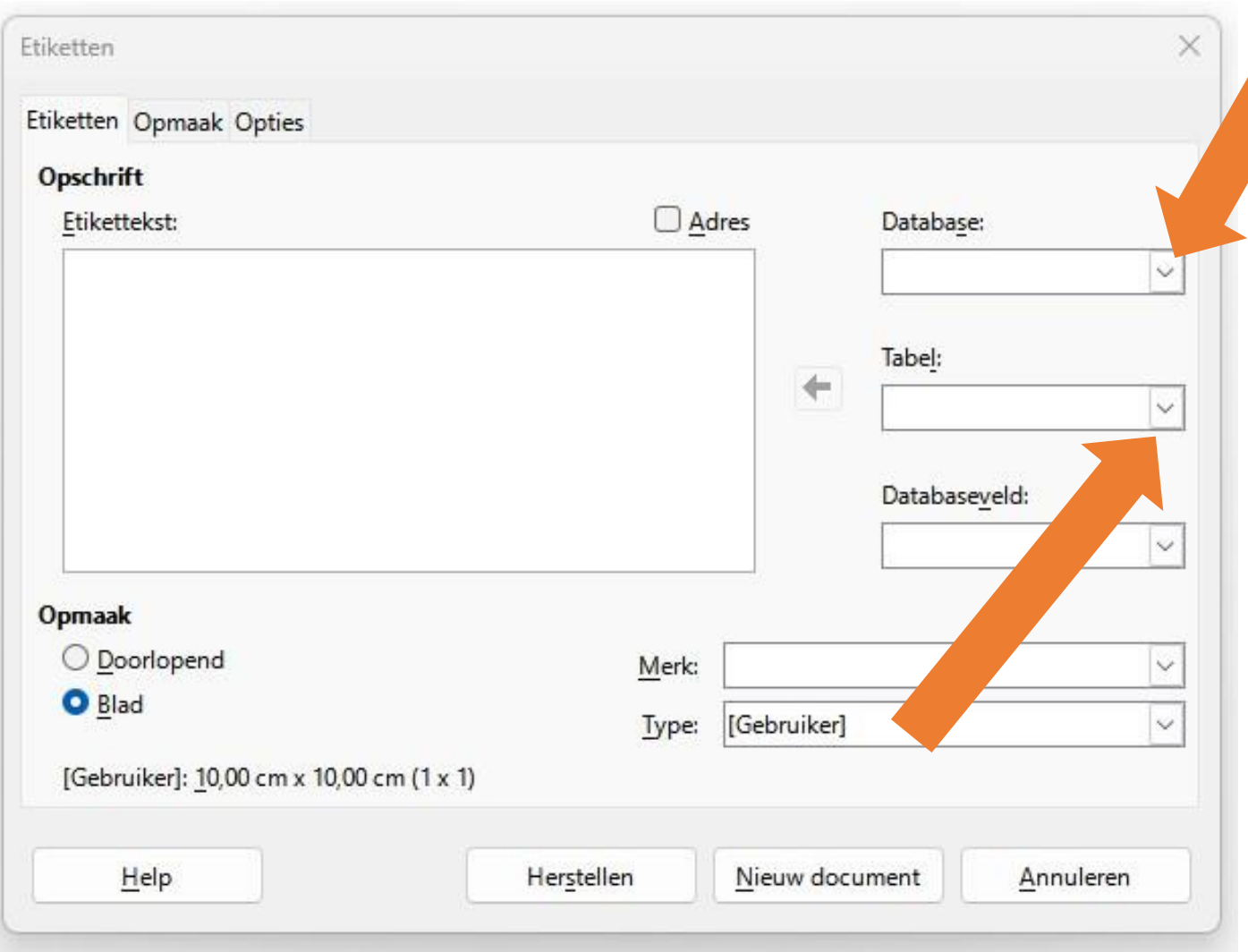

Open een nieuw Tekstdocumentbestand voor het maken van etiketten. Kies daarvoor in de menubalk **Bestand, Nieuw, Etiketten.** Het venster **Etiketten** verschijnt.

- Klik onder de kop **Database** op het driehoekje rechts
- Kies voor **AdressenlijstMCCA**
- Klik onder de kop **Tabel** op het driehoekje rechts
- Kies voor **Blad1**

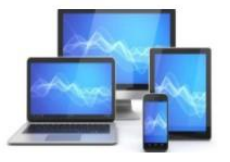

#### Het venster Etiketten ziet er nu als volgt uit:

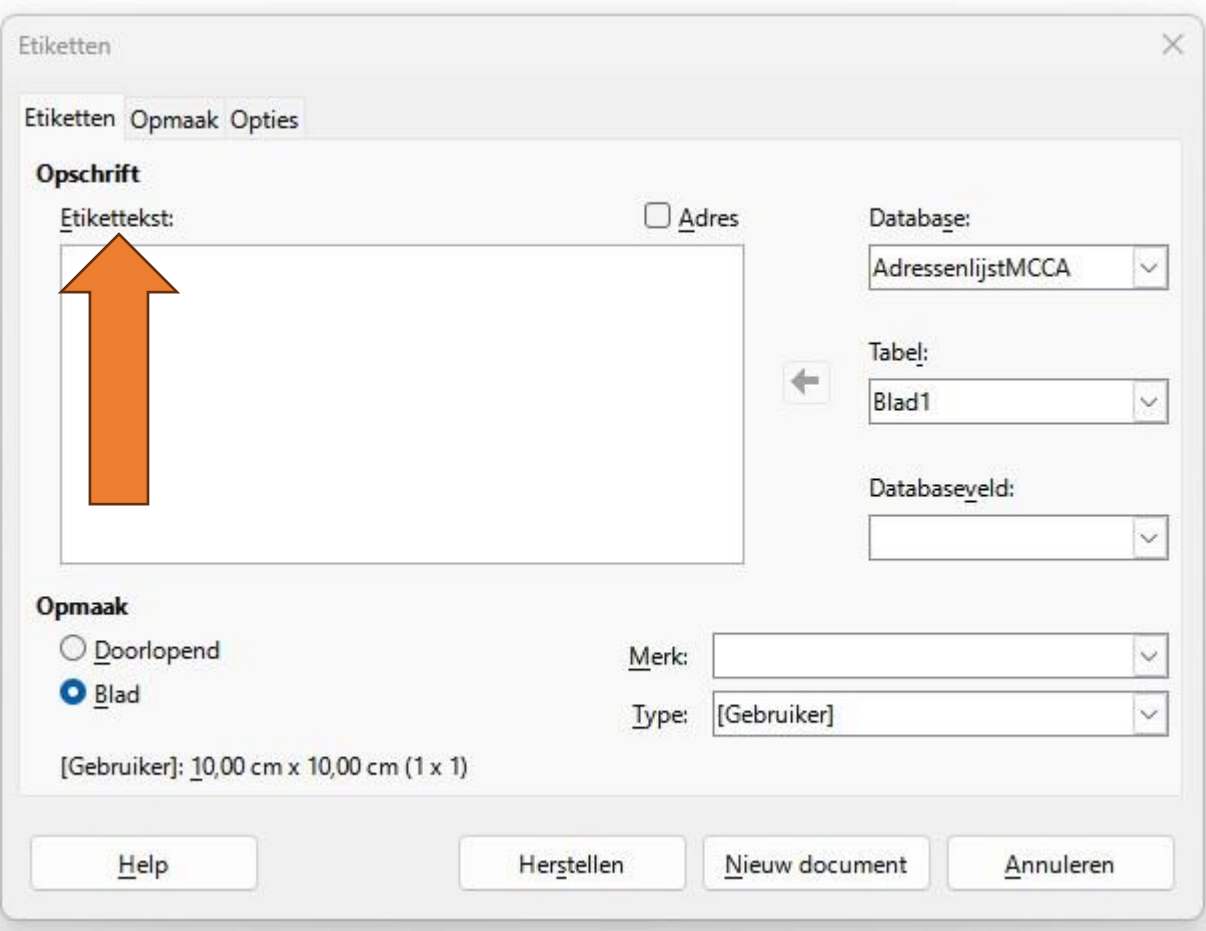

Door te klikken in het veld **"Etikettekst"**  kunnen we in het veld door op het toetsenbord van je laptop 1x of 2x **Enter** te geven ervoor zorgen dat de tekst niet helemaal bovenaan het etiket komt.

Zo kunnen we met 3x of 4x **Spatiebalk** een linker marge in het etiket maken. Bij eenmaal ingevulde etiketten kan dat slechts bij een enkel etiket.

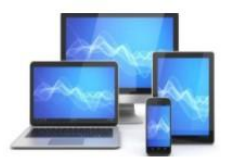

#### **Etiketten** × Etiketten Opmaak Opties **Opschrift Adres** Database: Etikettekst: AdressenlijstMCCA Tabel:  $\leftarrow$ Blad1 Databaseveld: Naam **Opmaak** Tussenvoegsel O Doorlopend Voorletter Merk: Titel O Blad [Gebruiker] Adres Type: Postcode [Gebruiker]: 10,00 cm x 10,00 cm (1 x 1) Woonplaats Land Telefoon Herstellen Nieuw docum Help E-mail

Door te klikken op het driehoekje bij "Databaseveld" zien we de titels van de kolommen in het "Werkbladbestand" dat we eerder gemaakt hebben.

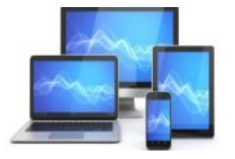

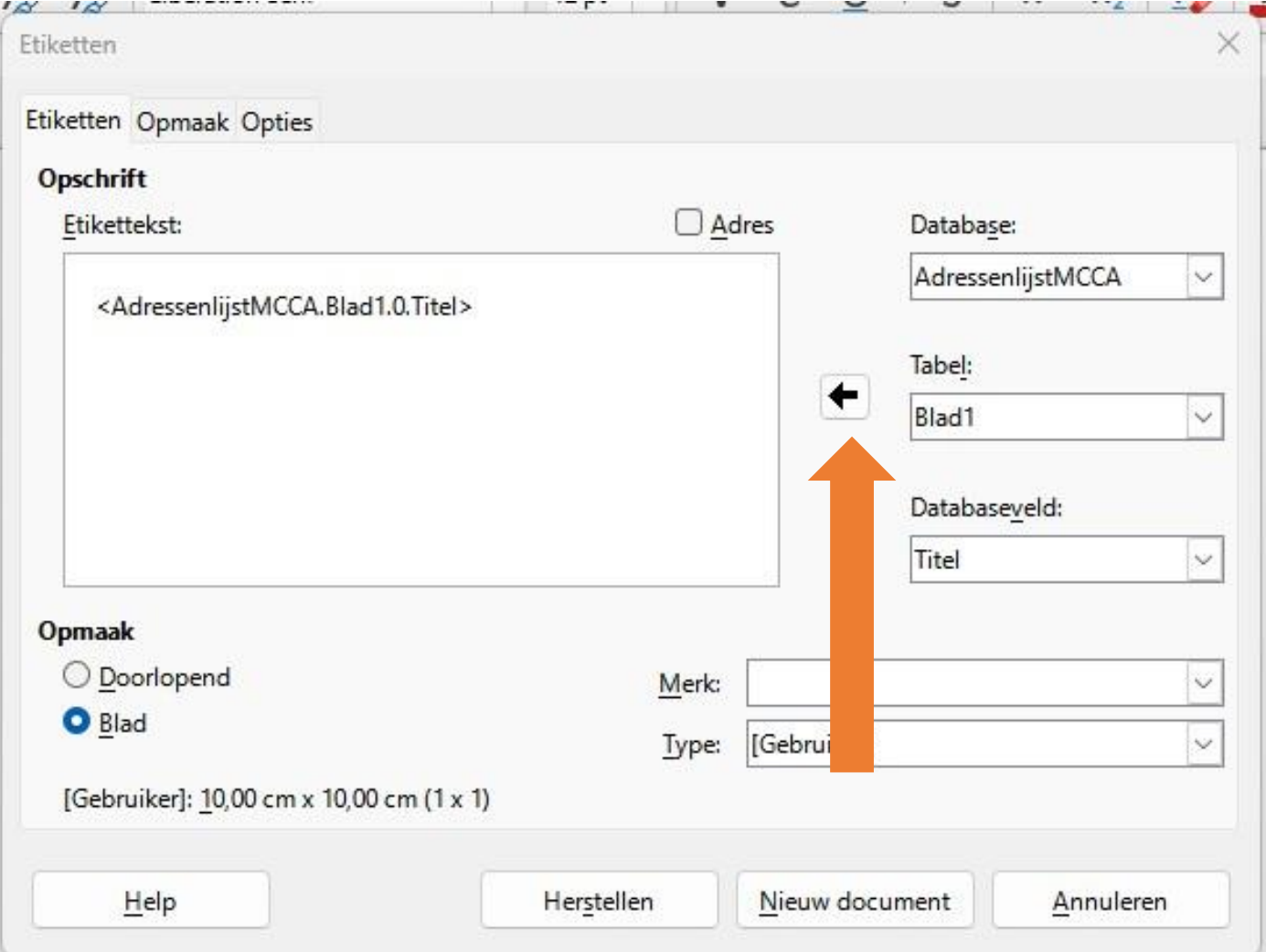

- Klik in de keuzelijst van Databaseveld op **Titel**
- Klik op de **zwarte pijl** naast het veld **"Etikettekst"** en het beeld hiernaast ontstaat:
- Druk achter **<Adressenlijst.Blad1.0.Titel>** op de **Spatiebalk**
- Klik onder het kopje **Databaseveld** op het driehoekje rechts van **Titel.**
- Klik op **Voorletters** en klik op de **zwarte pijl** naast het veld **"Etikettekst" .**
- Druk achter

**<Adressenlijst.Blad1.0.Voorletters>** op de **Spatiebalk .**

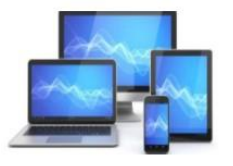

- Klik onder het kopje **Databaseveld** op het driehoekje rechts van **Voorletters.**
- Klik op **Tussenvoegsel** en klik op de **zwarte pijl** naast het veld **"Etikettekst" .**
- Druk achter **<Adressenlijst.Blad1.0.Tussenvoegsel>** op de **Spatiebalk.**
- Klik onder het kopje **Databaseveld** op het driehoekje rechts van **Tussenvoegsel.**
- Klik op **Naam** en klik op de **zwarte pijl** naast het veld **"Etikettekst" .**
- Druk achter **< Adressenlijst.Blad1.0.Naam>** op **Enter.**
- Maak een marge door 2 of 3x op de **Spatiebalk** te drukken
- Klik onder het kopje **Databaseveld** op het driehoekje rechts van **Naam.**
- Klik op **Adres** en klik op de **zwarte pijl** naast het veld **"Etikettekst" .**
- Druk achter **< Adressenlijst.Blad1.0.Adres>** op **Enter.**
- Maak een marge door 2 of 3x op de **Spatiebalk** te drukken
- Klik onder het kopje **Databaseveld** op het driehoekje rechts van **Adres.**
- Klik op **Postcode** en klik op de **zwarte pijl** naast het veld **"Etikettekst" .**
- Druk achter **< Adressenlijst.Blad1.0.Postcode>** op de **Spatiebalk.**
- Klik onder het kopje **Databaseveld** op het driehoekje rechts van **Postcode.**
- Klik op **Woonplaats** en klik op de **zwarte pijl** naast het veld **"Etikettekst".**
- Druk achter **< Adressenlijst.Blad1.0.Woonplaats>** op **Enter.**

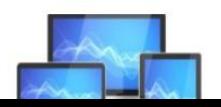

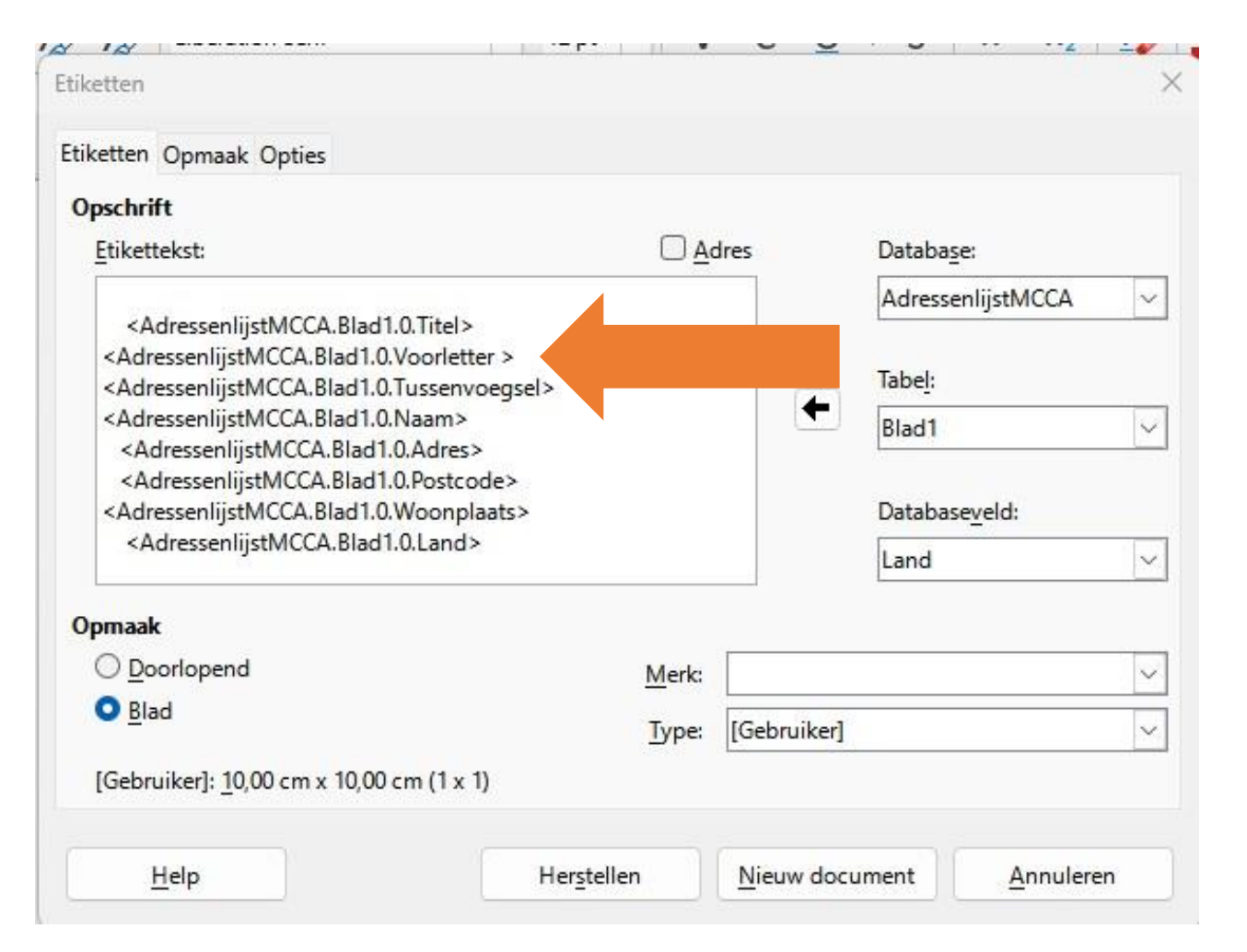

- Maak een marge door 2 of 3x op de **Spatiebalk**  te drukken.
- Klik onder het kopje **Databaseveld** op het driehoekje rechts van **Woonplaats.**
- Klik op **Land** en klik op de **zwarte pijl** naast het veld **"Etikettekst".**
- Druk achter **<Adresboek.Blad1.0.Land>** op **Enter.**

Het resultaat van onze inspanningen zien we hiernaast.

De regels in het vak **"Etikettekst"** zijn te kort voor de juiste weergave van bijvoorbeeld de titel, voorletters, tussenvoegsel en naam. Dat zien we later in het etiket niet terug.

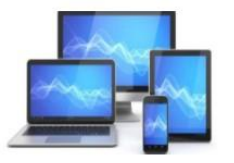

Kies nu onder opmaak voor een Merk. Dat staat meestal op de verpakking van de etiketbladen. Wij kiezen voor Avery Zweckform

- Het **Merk**: Avery Zweckform
- En het **Type**: 3474 Inktjet+Laser+Kopier-etiketten

Dit is een etikettenblad met 3 kolommen en 8 rijen op een A4.

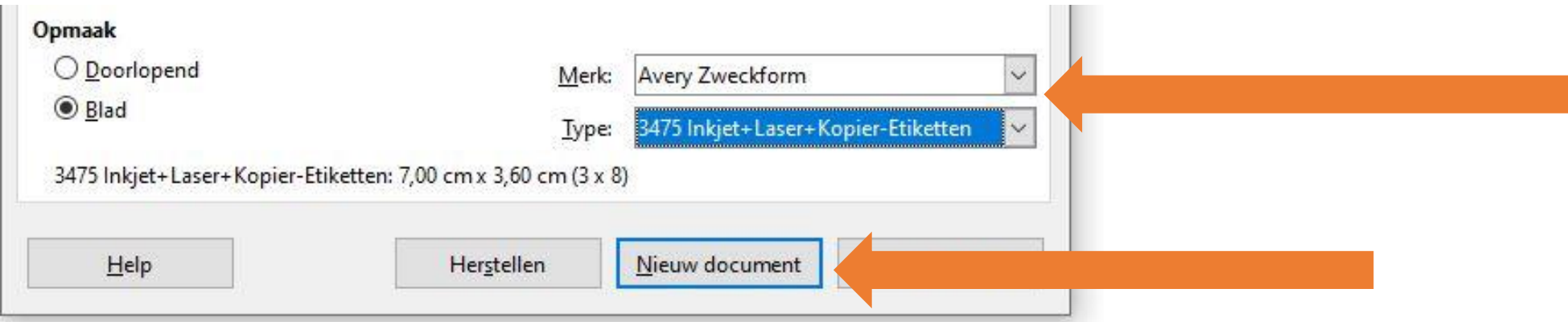

• Klik op **Nieuw document** in het venster **Etiketten. Niet** in de **Writer Menubalk!**

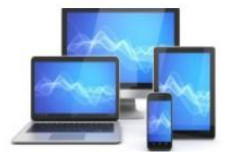

#### We zien een venster met adresetiketten:

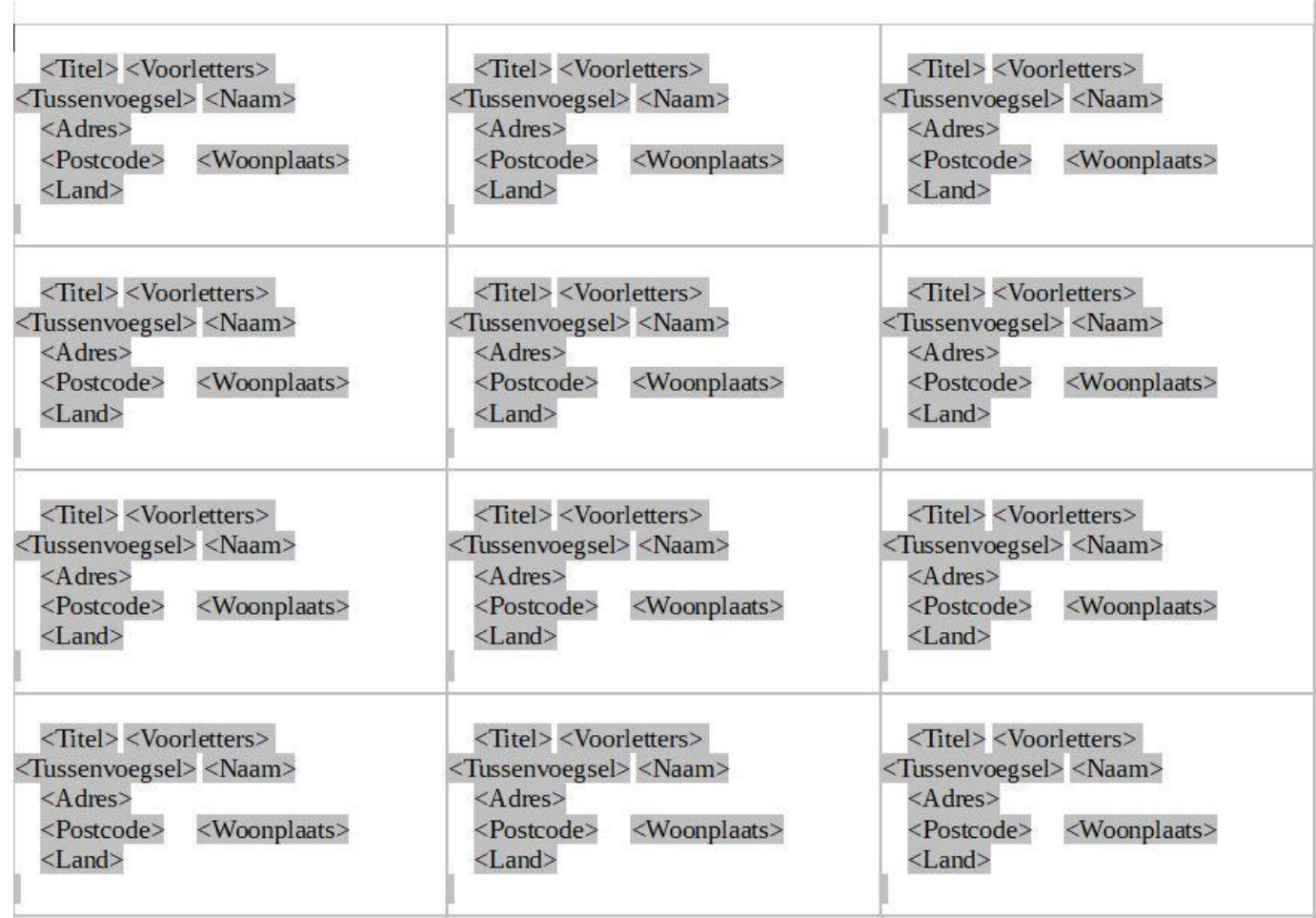

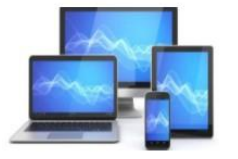

#### Voor het vervolg selecteren we in de menubalk **Beeld, Gegevensbronnen**

P

 $\begin{tabular}{c} \multicolumn{1}{c} {\textbf{1}} & \multicolumn{1}{c} {\textbf{1}} & \multicolumn{1}{c} {\textbf{1}} \\ \multicolumn{1}{c} {\textbf{1}} & \multicolumn{1}{c} {\textbf{1}} & \multicolumn{1}{c} {\textbf{1}} \\ \multicolumn{1}{c} {\textbf{1}} & \multicolumn{1}{c} {\textbf{1}} & \multicolumn{1}{c} {\textbf{1}} \\ \multicolumn{1}{c} {\textbf{1}} & \multicolumn{1}{c} {\textbf{1}} & \multicolumn{1}{c} {\textbf{1}} \\ \multicolumn{1}{c} {\textbf{1}} & \multicolumn$ 

ř E

 $\overline{16}$ 

J F

 $-5$ 

a f

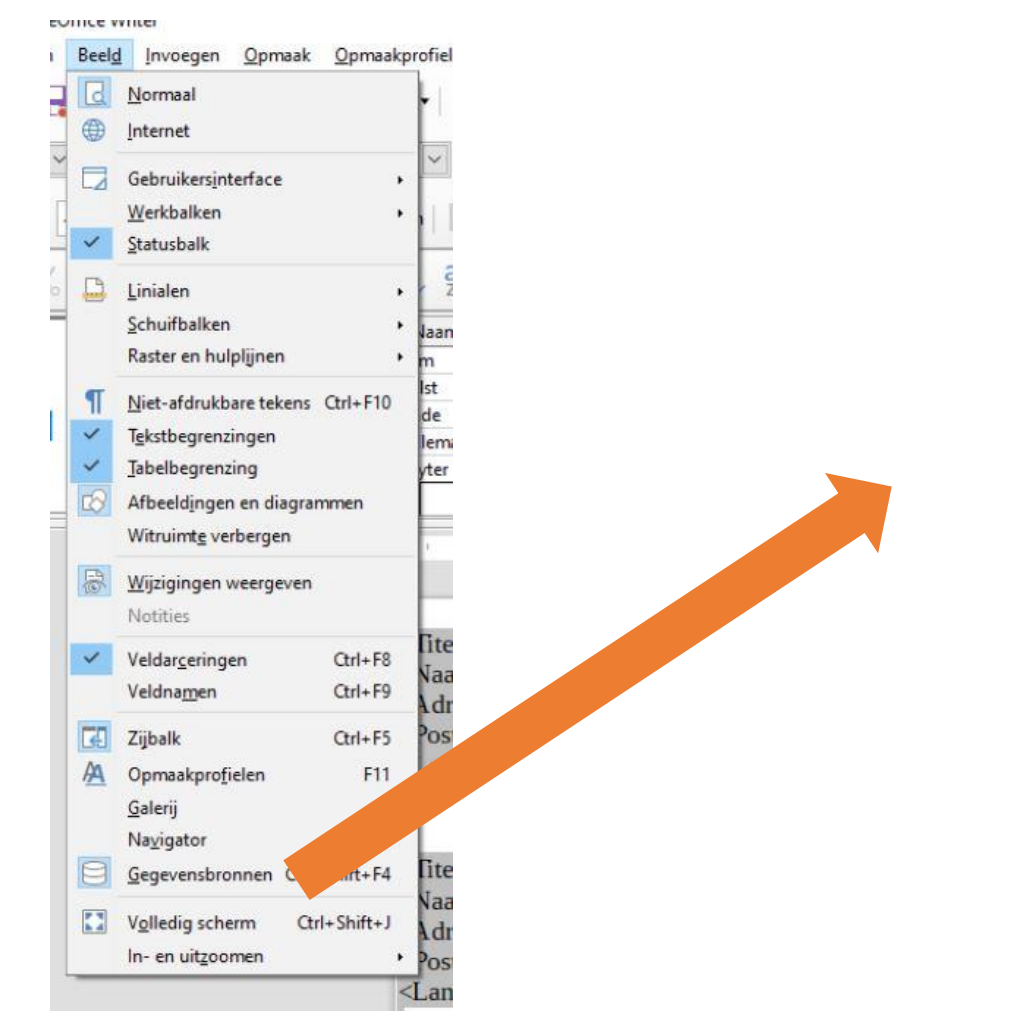

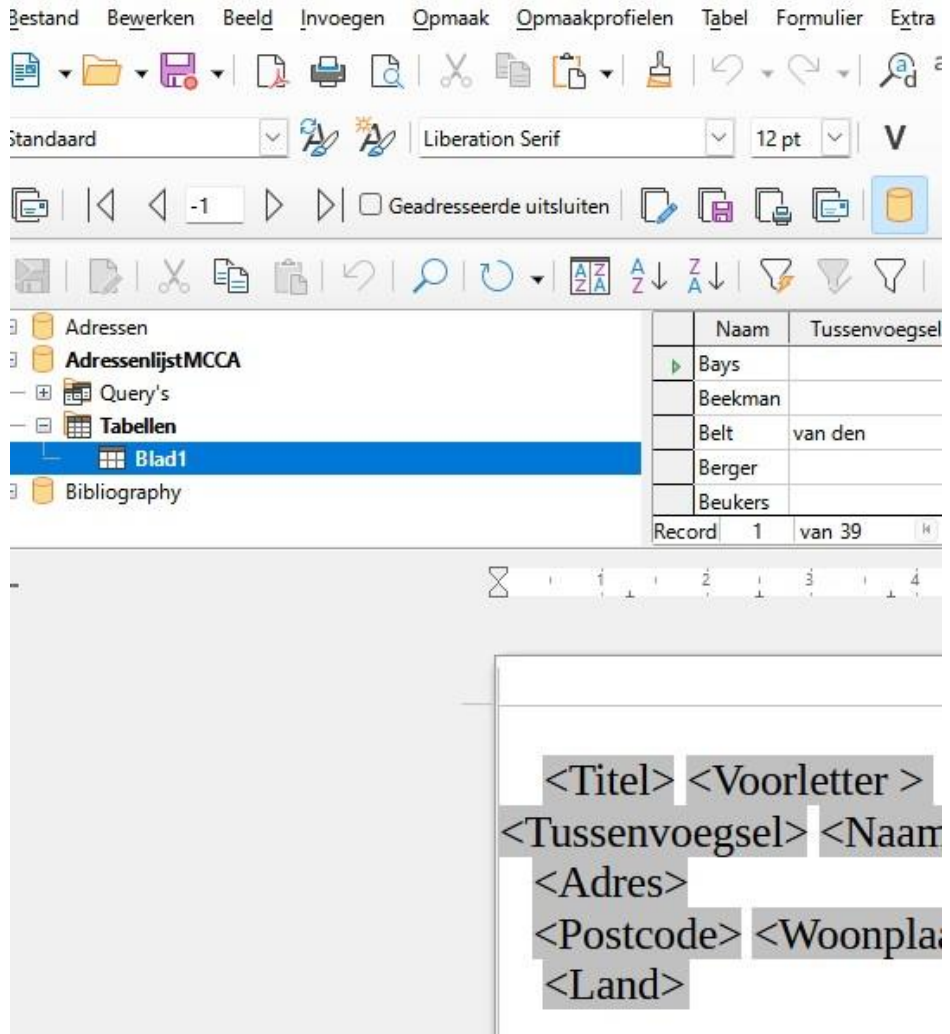

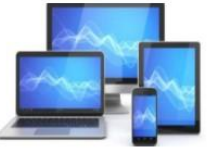

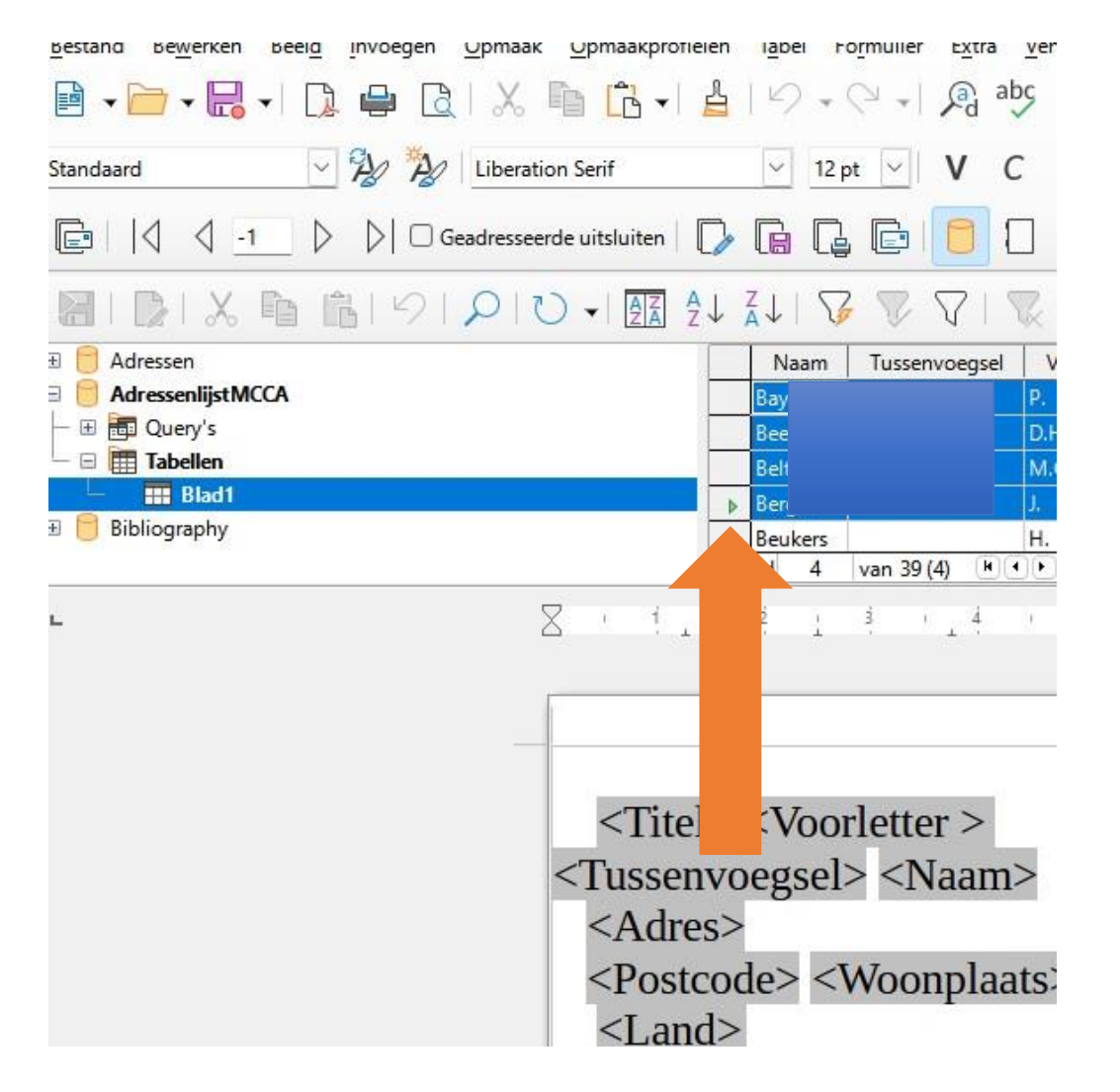

- Klik in het grijze vierkantje voor de eerste naam (Bay). De gegevens worden dan in blauw weergegeven.
- Houd de **Shift-toets ingedrukt** en klik in het grijze vierkantje voor de laatste naam (Ber). Alle personen staan nu in blauw.
- Door aanklikken met de Ctrl-toets ingedrukt kunt u de adressen afzonderlijk selecteren.
- Klik op de knop **Gegevens naar velden.**

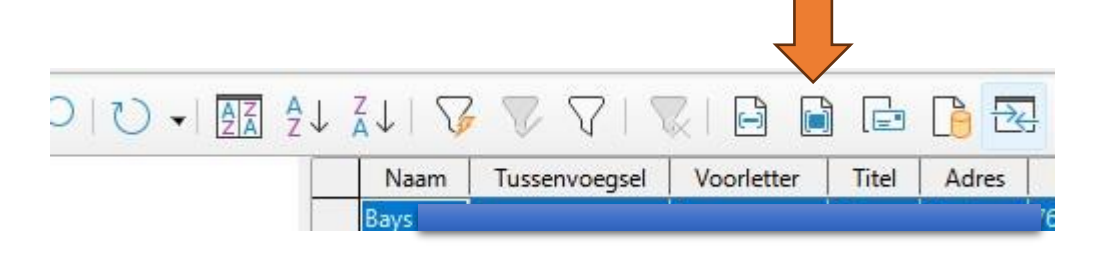

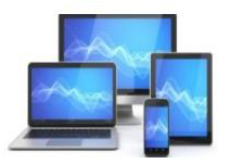

De gegevens van geselecteerde personen worden in de etiketten weergegeven. Hieronder een fictief voorbeeld:

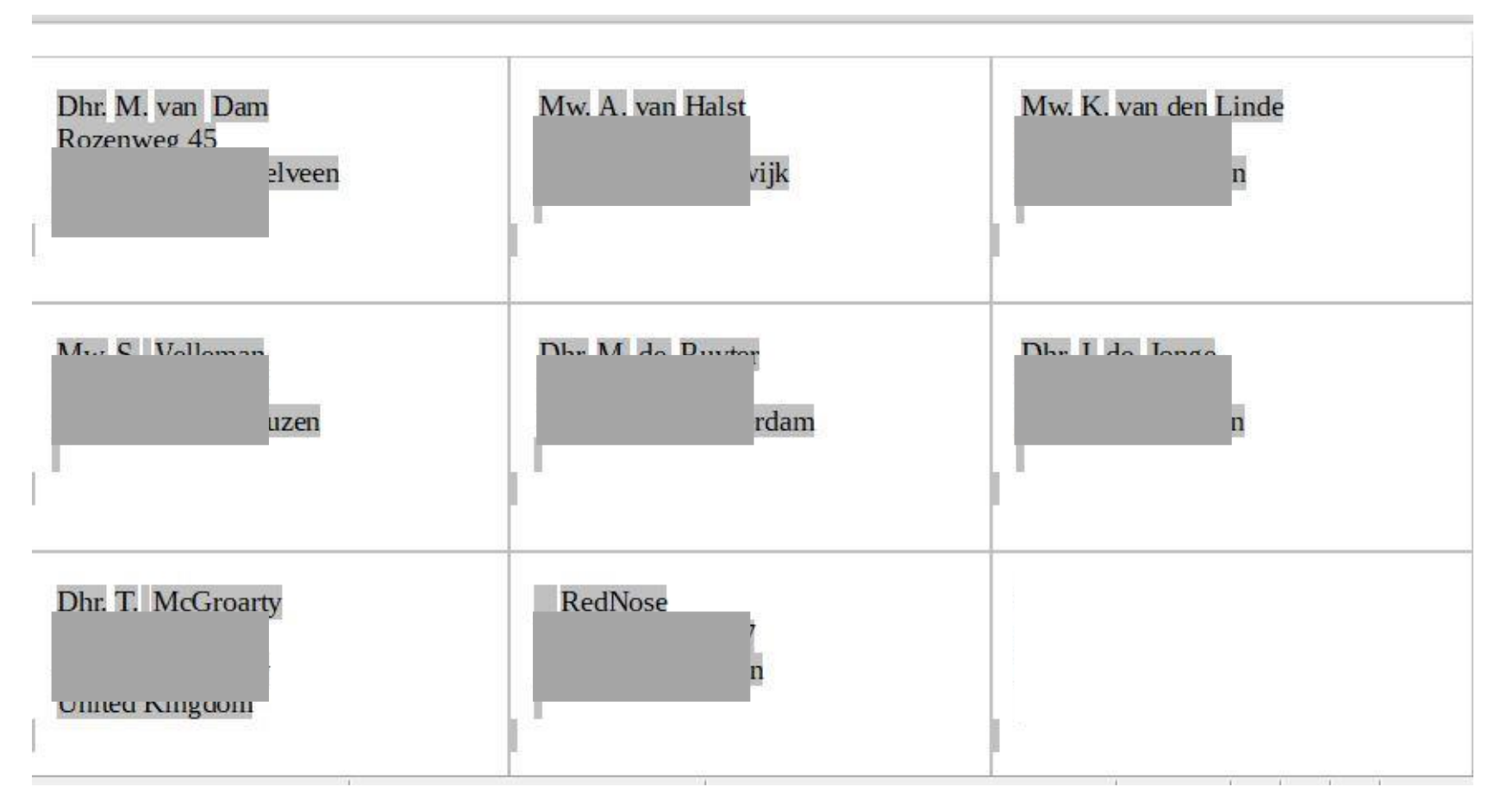

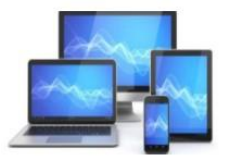

#### Afdrukken

We gaan nu dit resultaat afdrukken.

- Klik in de menubalk op **Bestand, Afdrukken**
- Er verschijnt een dialoogvenster

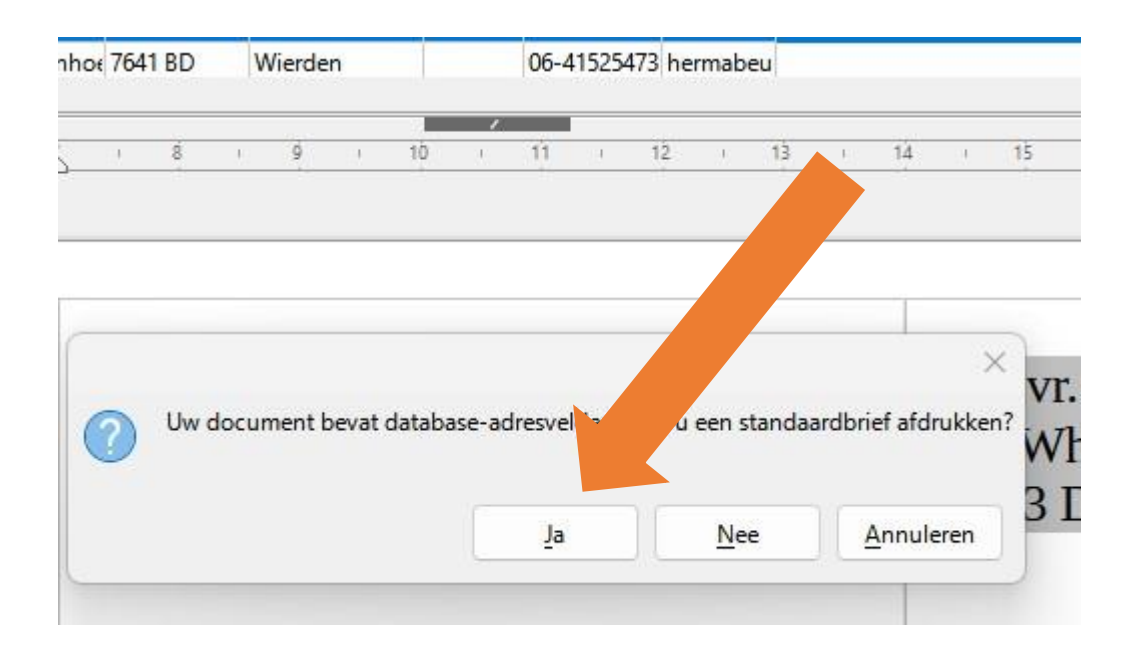

• Klik op **Ja**. Het venster **Afdrukken** wordt geopend.

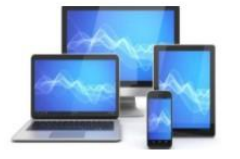

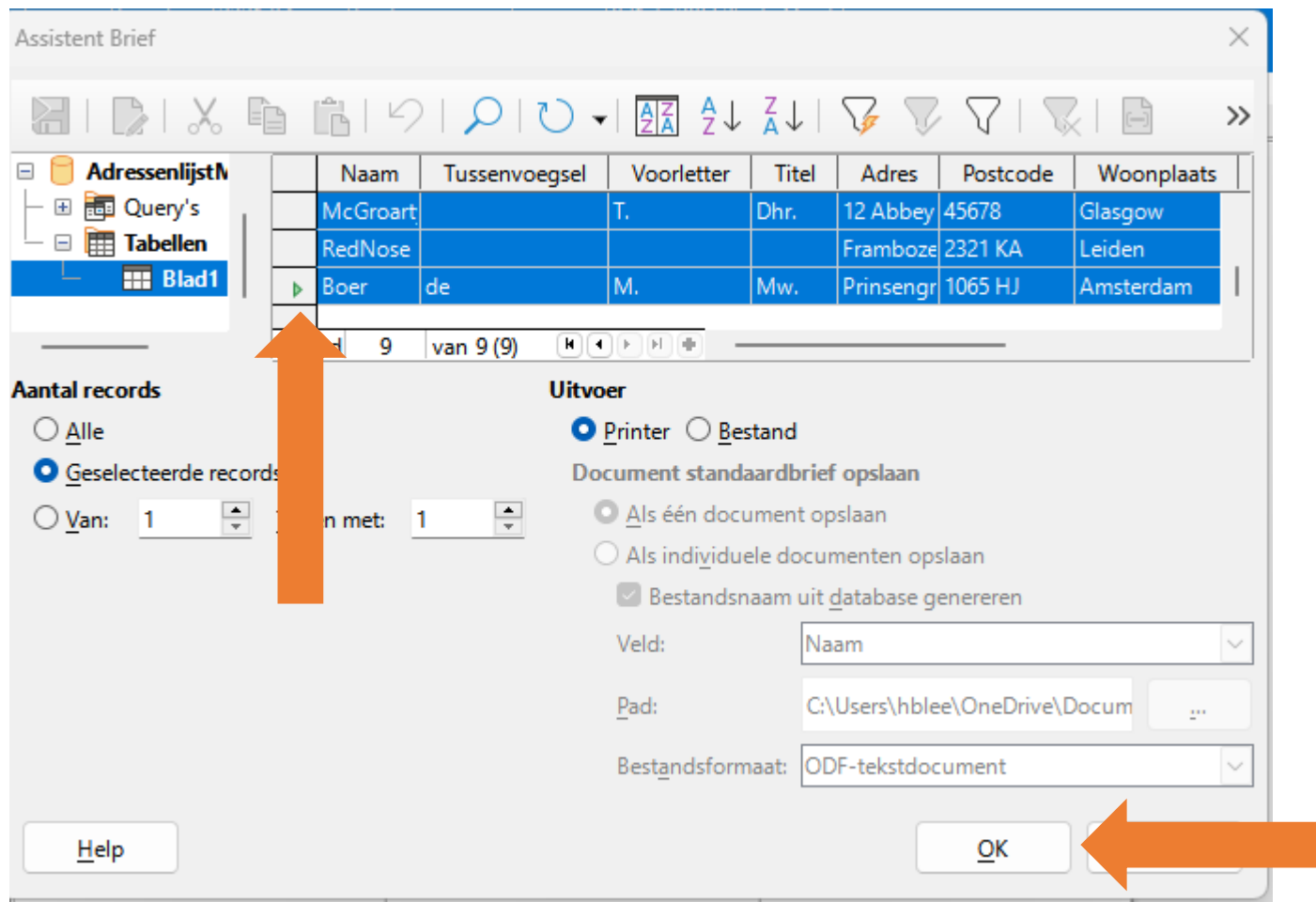

- Net als eerder hiervoor moeten de adressen weer geselecteerd worden.
- Kies zo nodig het aantal exemplaren en druk op **OK**
- Het vel met etiketten wordt afgedrukt
- U kunt ook naar een bestand afdrukken om later de etiketten uit te printen.

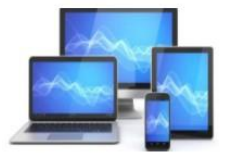

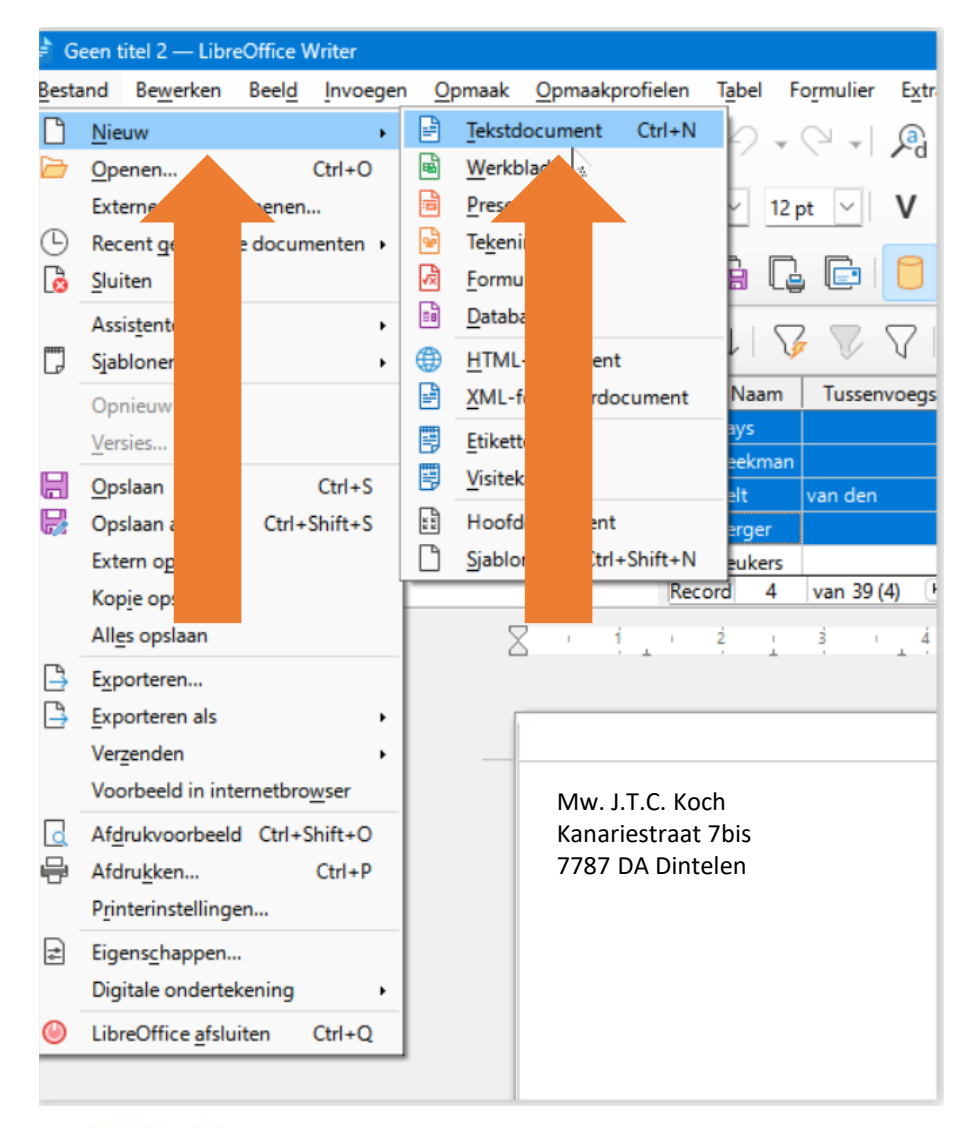

#### **Envelop maken**

Voor het afdrukken van alle adressen op een envelop moeten we een nieuw tekstbestand openen.

We zullen dus een tekstdocument maken met het formaat van een envelop en de vervolgens adresgegevens op het formaat van de envelop afdrukken.

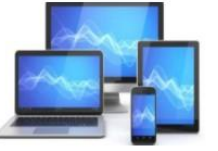

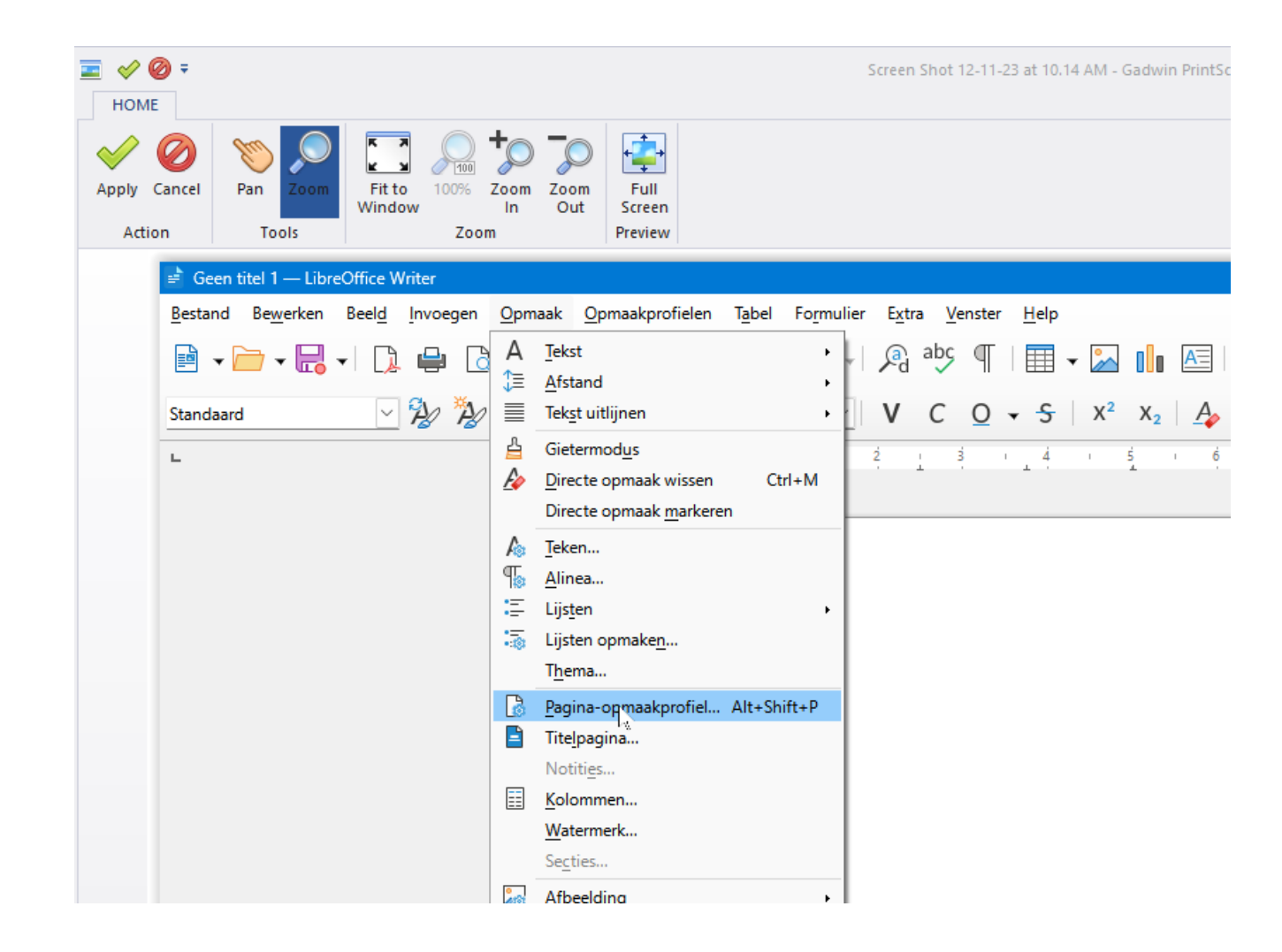

We klikken op "Opmaak" en kiezen voor "Pagina-opmaakprofiel".

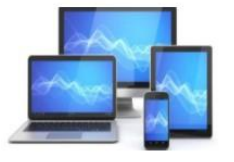

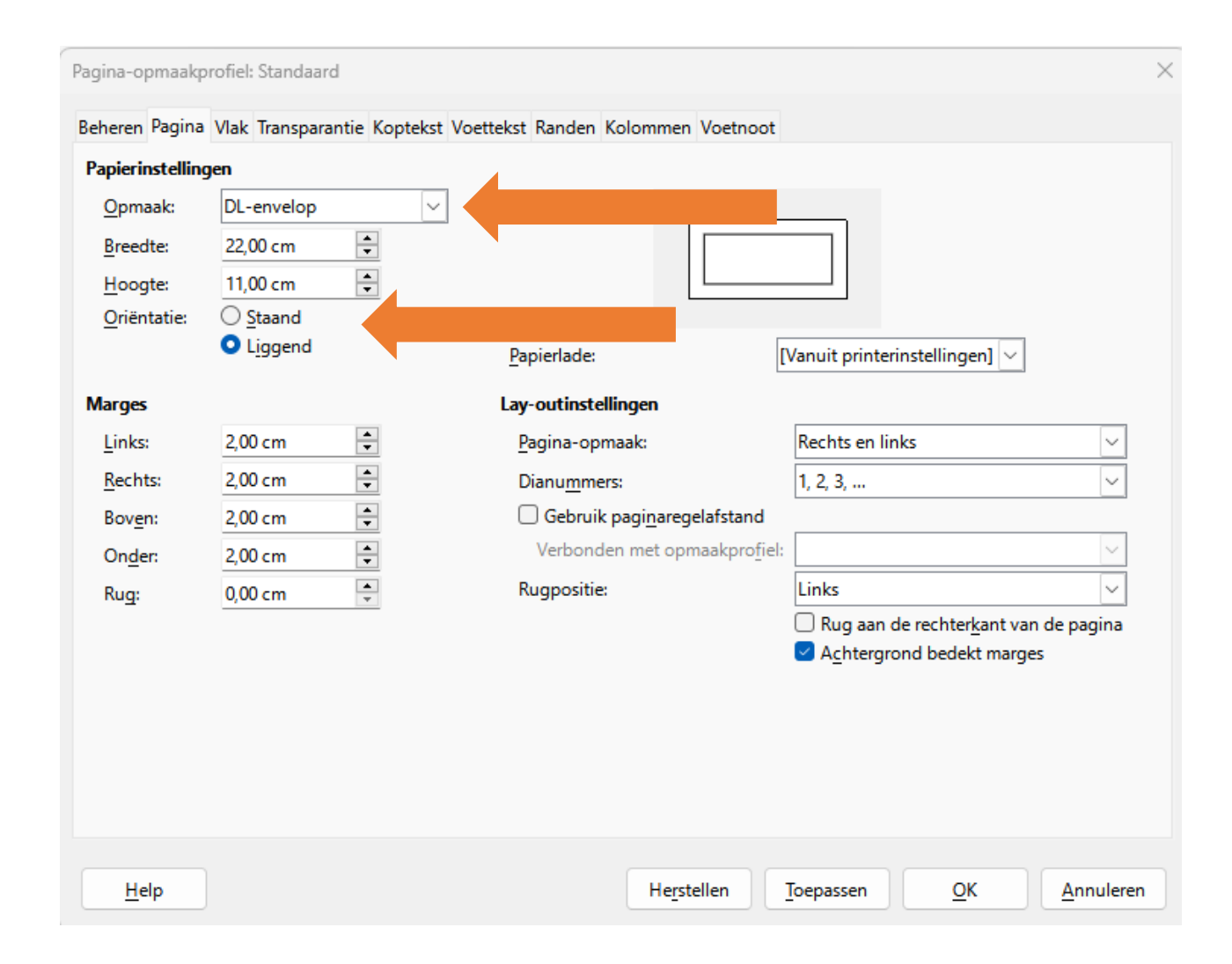

Bij "Opmaak" kiezen we een formaat. In dit geval is gekozen voor DL-envelop met een breedte van 22 cm en een hoogte van 11 cm.

U kunt natuurlijk ook kiezen voor een ander formaat, al naar gelang het formaat van de envelop die u gebruikt.

Voorts kiezen we in dit geval bij "Oriëntatie" voor "Liggend".

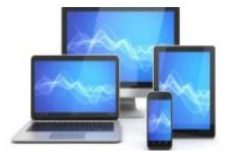

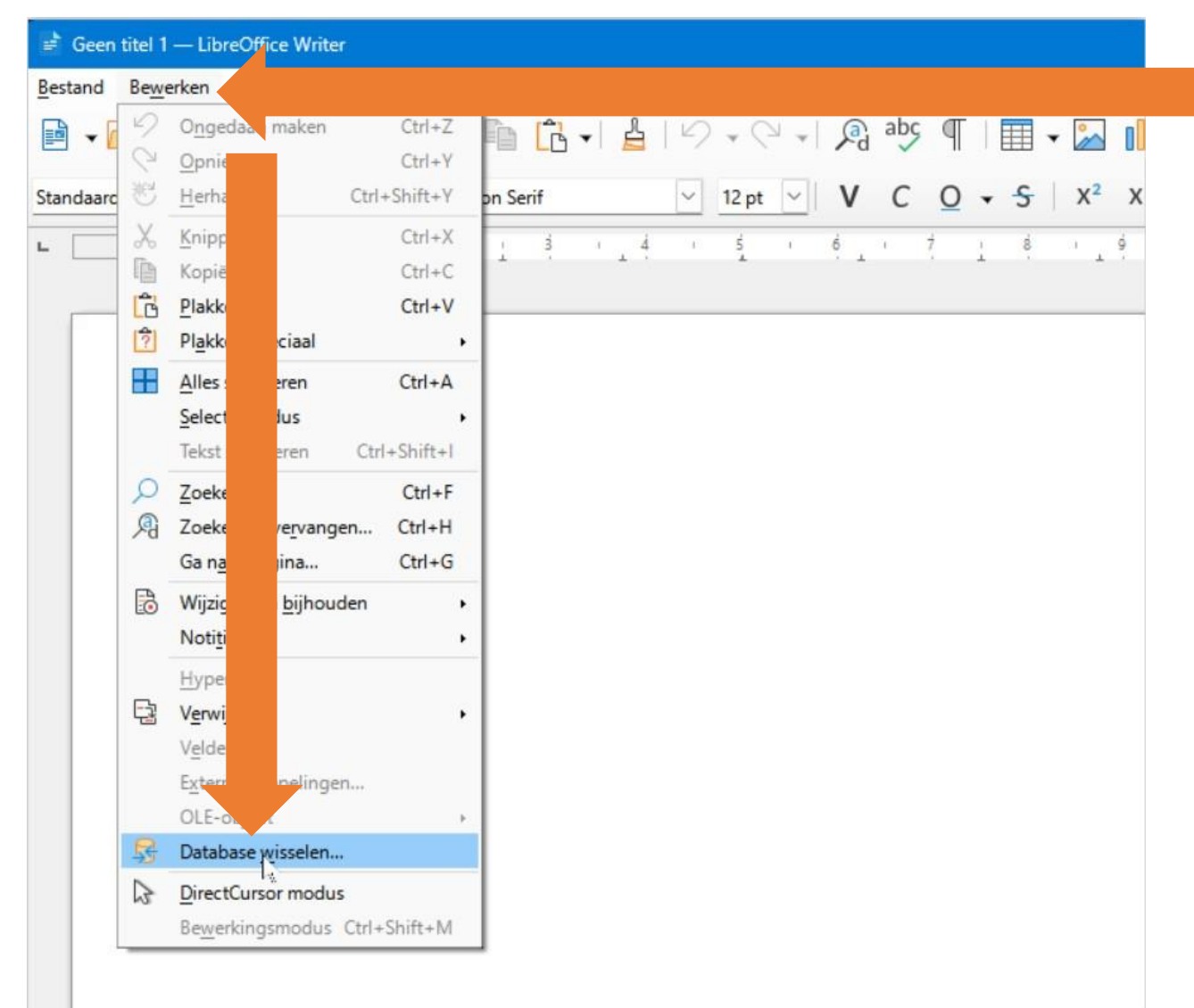

We hebben een nieuw tekstdocument aangemaakt met het formaat van een envelop en zullen er nu de "AdressenlijstMCCA" aan koppelen:

- Kies in de werkbalk voor "Bewerken".
- In het uitvalmenu klikken we op "Database Wisselen"

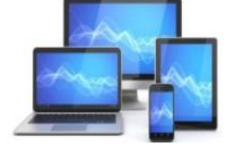

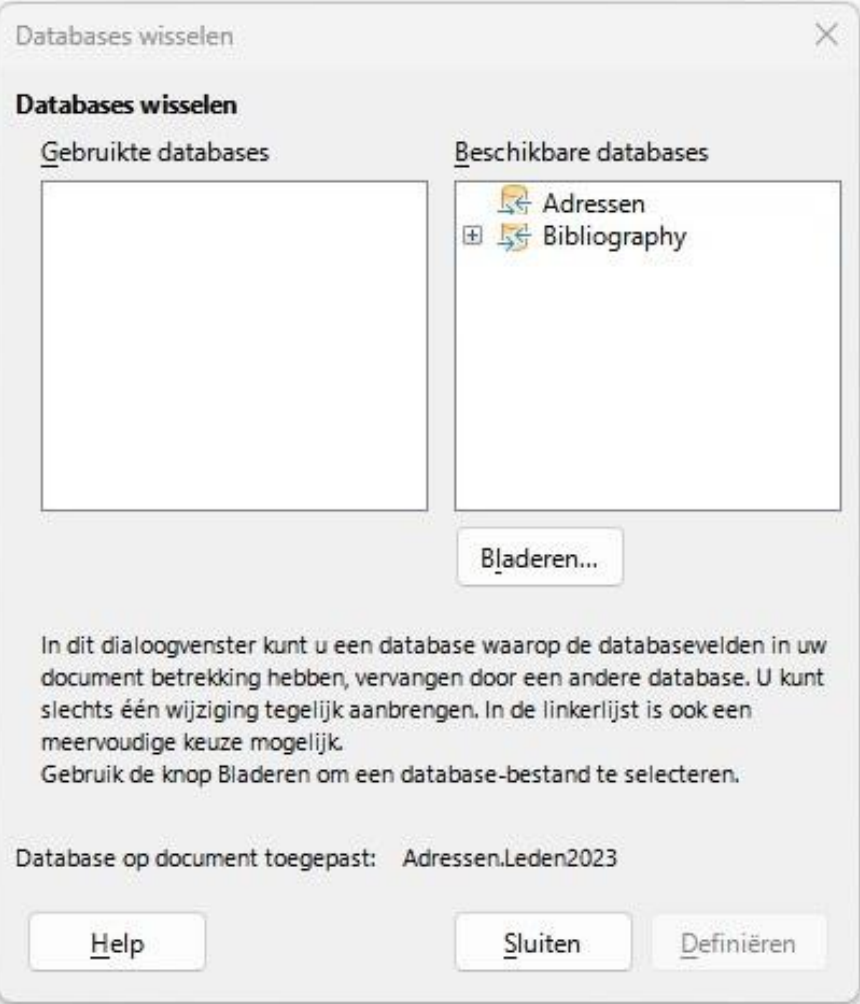

Het venster "Databases wisselen" opent

We moeten nu ons bestand "AdressenlijstMCCA" koppelen.

- Klik op bladeren
- Navigeer naar de map waar we de "AdressenlijstMCCA" hebben opgeslagen. In ons geval is dat de map "1Plaatjes"

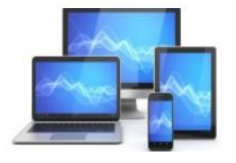

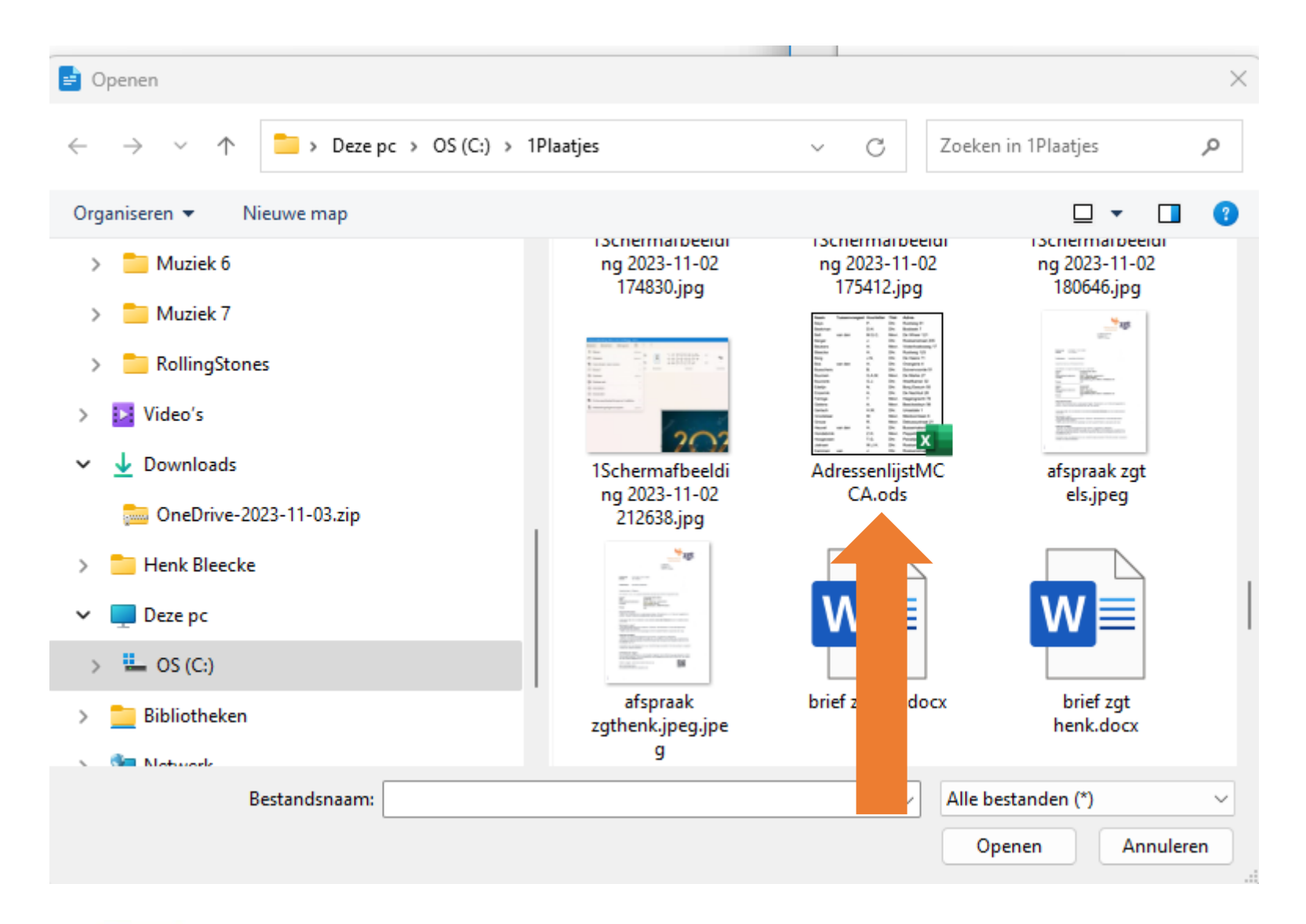

- We zoeken in de map naar de "AdressenlijstMCCA.ods" en selecteren het bestand.
- Klik op "Openen".

We komen terug in het window "Database wisselen":

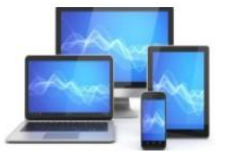

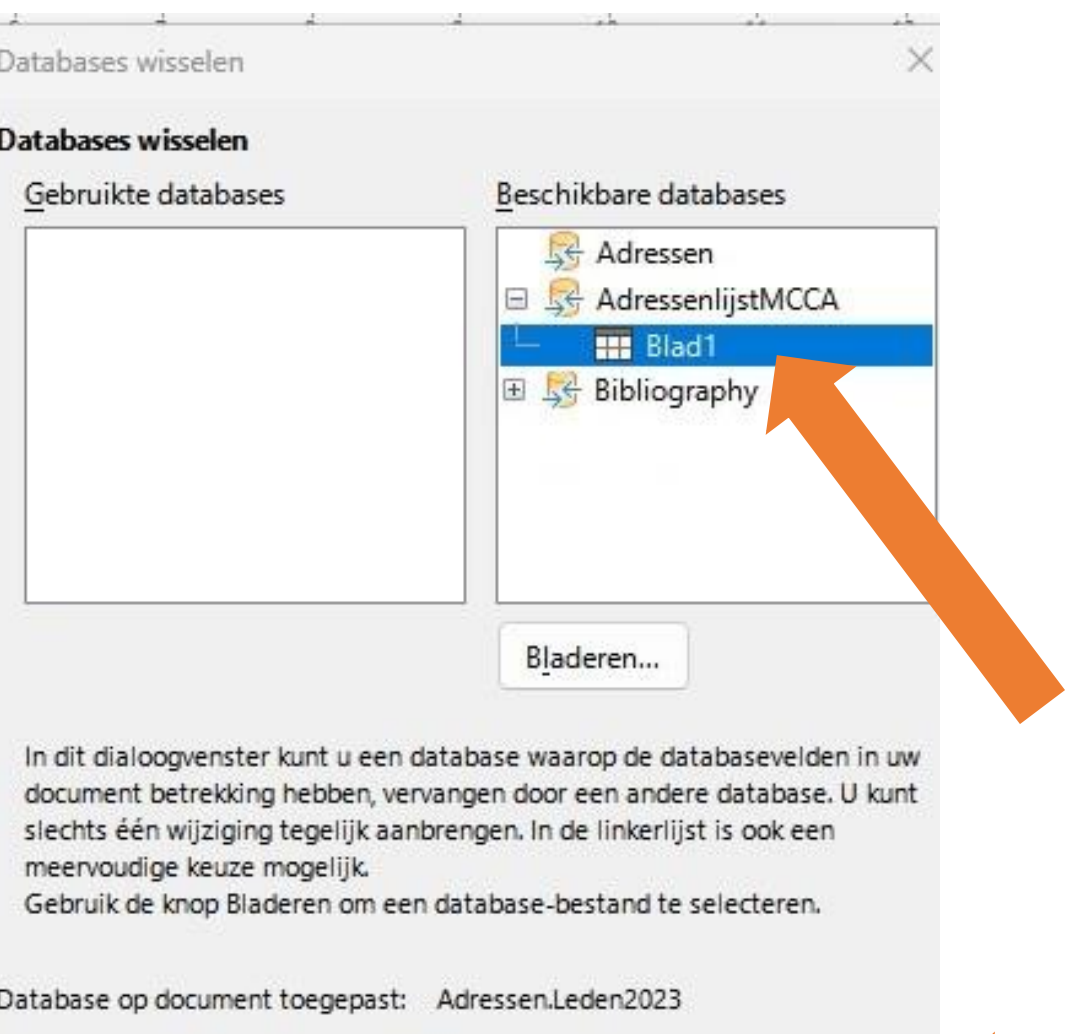

- We zien in het venster "Beschikbare databases" de "AdressenlijstMCCA" verschijnen.
- Door op het plusje voor AdressenlijstMCCA te klikken hebben we het blad1 waar onze adressen zijn opgeslagen laten verschijnen. Het plusje zal dan een minnetje worden.
- Vervolgens hebben we op de knop "Definiëren" gedrukt.

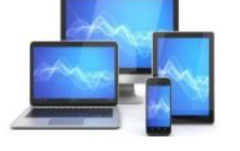

Help

**MINI COMPUTER CLUB ALMELO** 

Definiëren

Sluiten

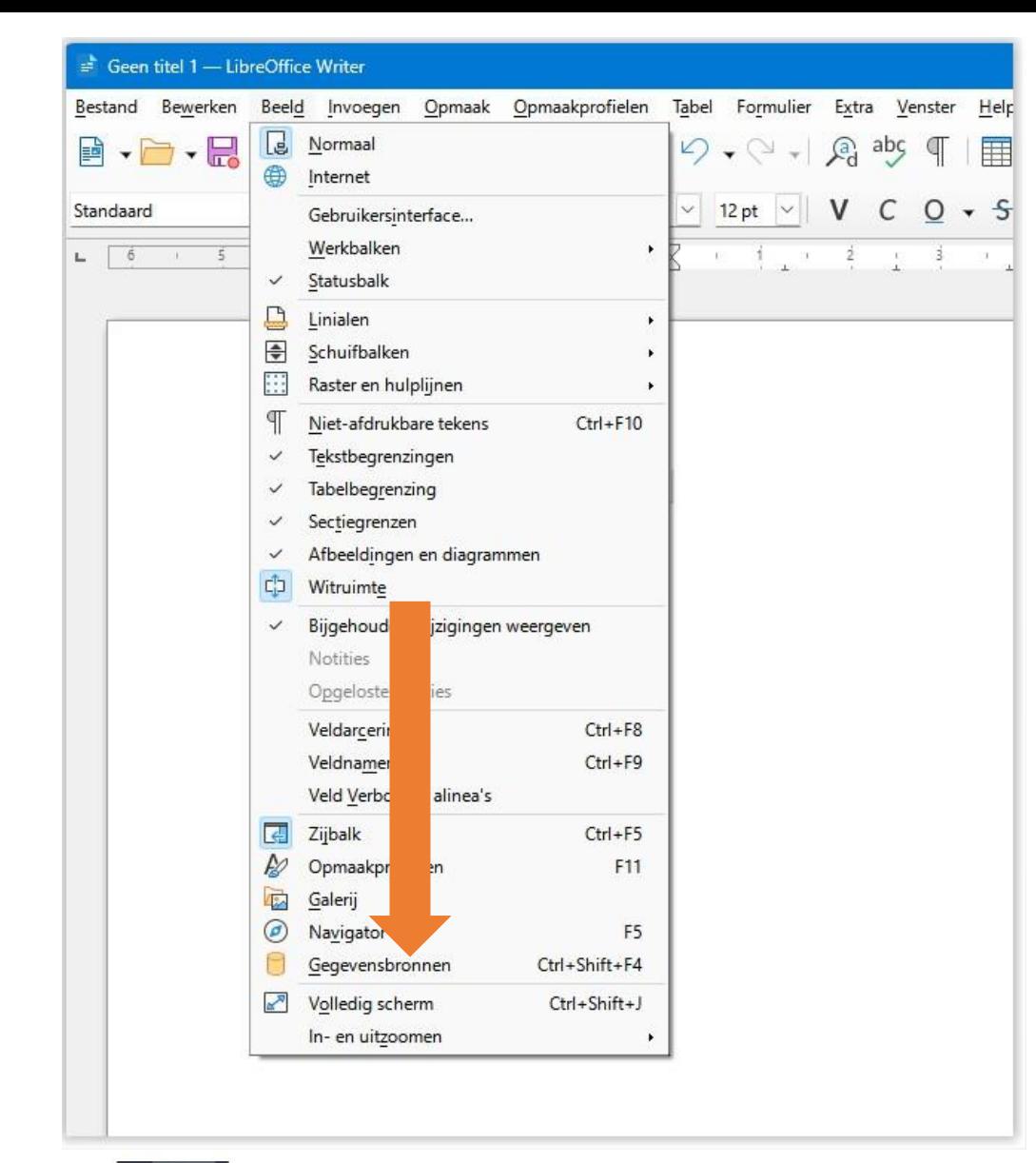

- In de menubalk kiezen we voor "Beeld"
- Klik op "Gegevensbronnen".

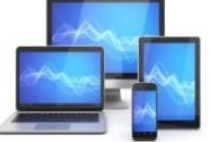

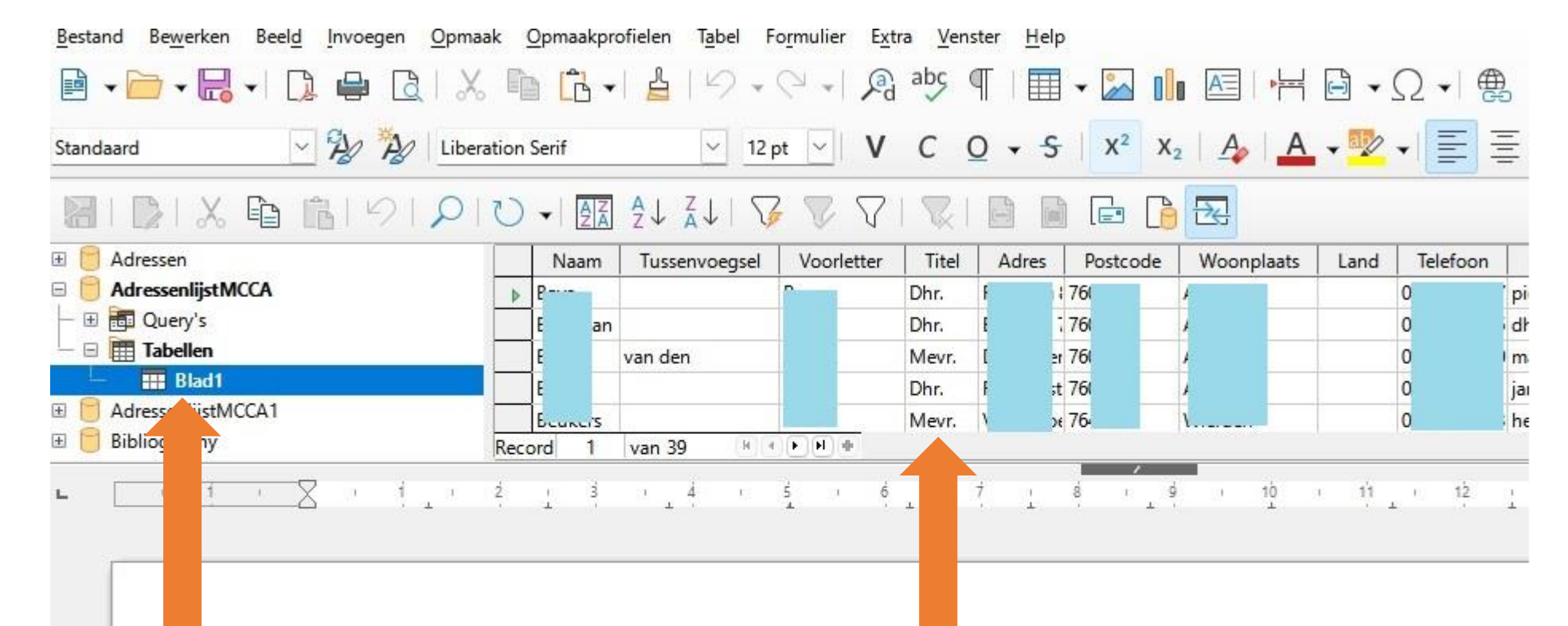

We zien links de AdressenlijstMCCA met o.a. Blad1 in het venster verschijnen.

Daarnaast zijn kolommen uit de adressenlijstMCCA met de titels zichtbaar. De ingevoerde adressen zien we eveneens.

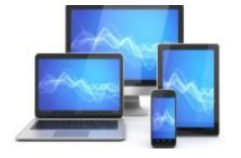

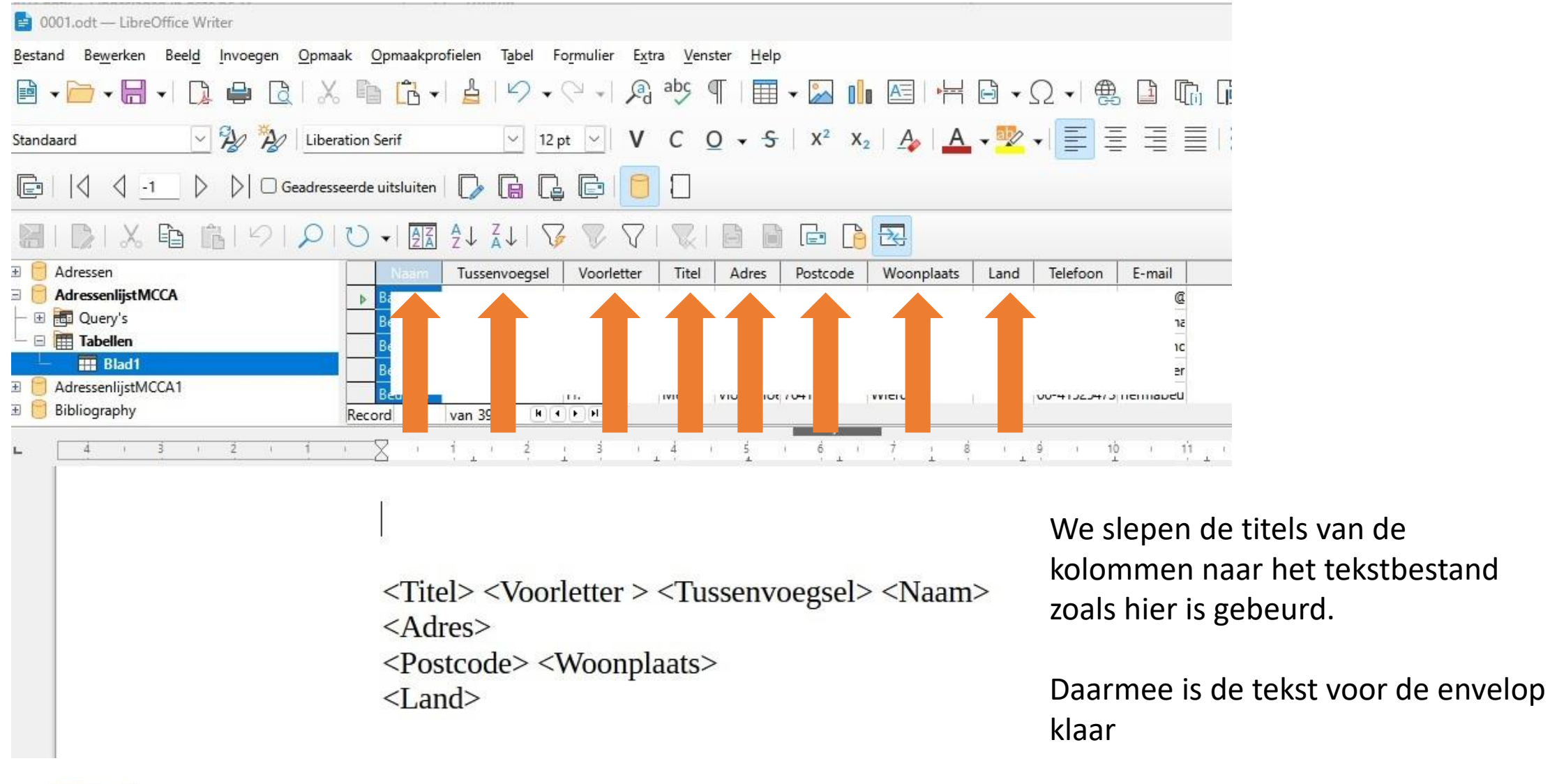

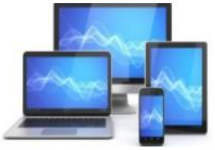

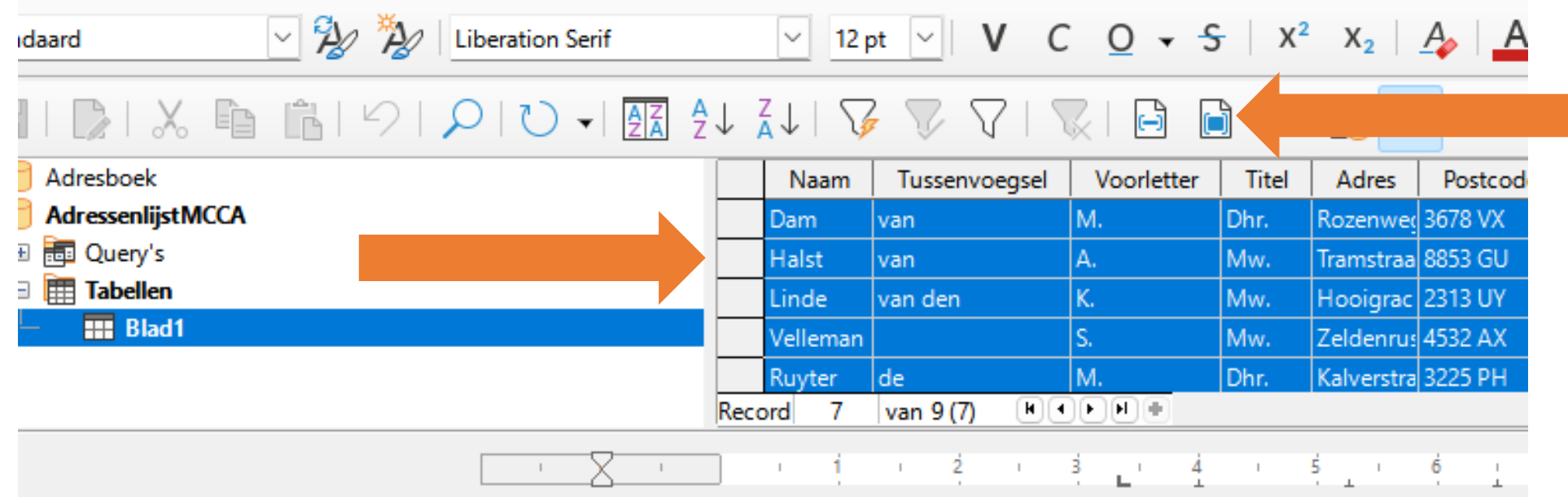

We selecteren de te gebruiken adressen door op de grijze vlakjes voor de Naam te klikken. In combinatie met de Ctrl-toets kunt u willekeurig kiezen. Nadat u het eerste adres hebt gekozen kunt u in combinatie met de Shift-toets alle adressen kiezen. De gekozen adressen worden blauw aangegeven.

Daarna klikt u op het icoon "Gegevens naar velden". U ziet dan het adres van de eerste geadresseerde.

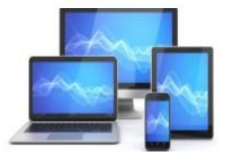

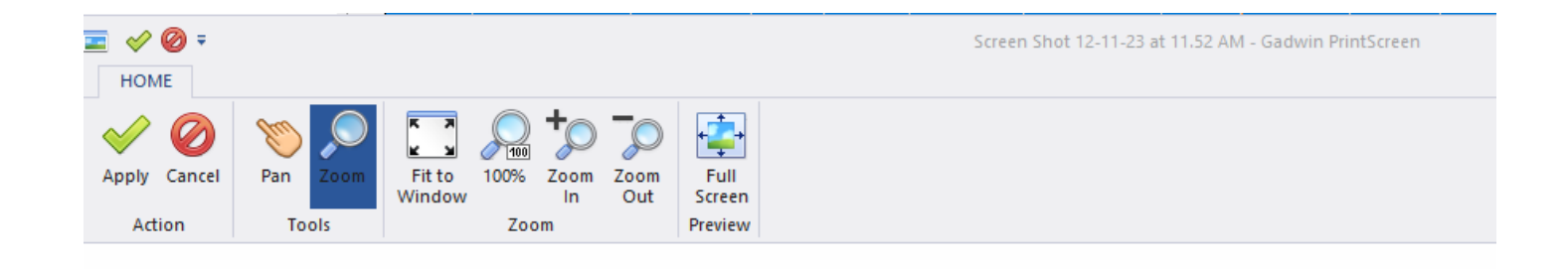

We kiezen "Bestand"> "Afdrukken".

Het onderstaande beeld verschijnt en u kiest voor "Ja" om een standaardbrief af te drukken:

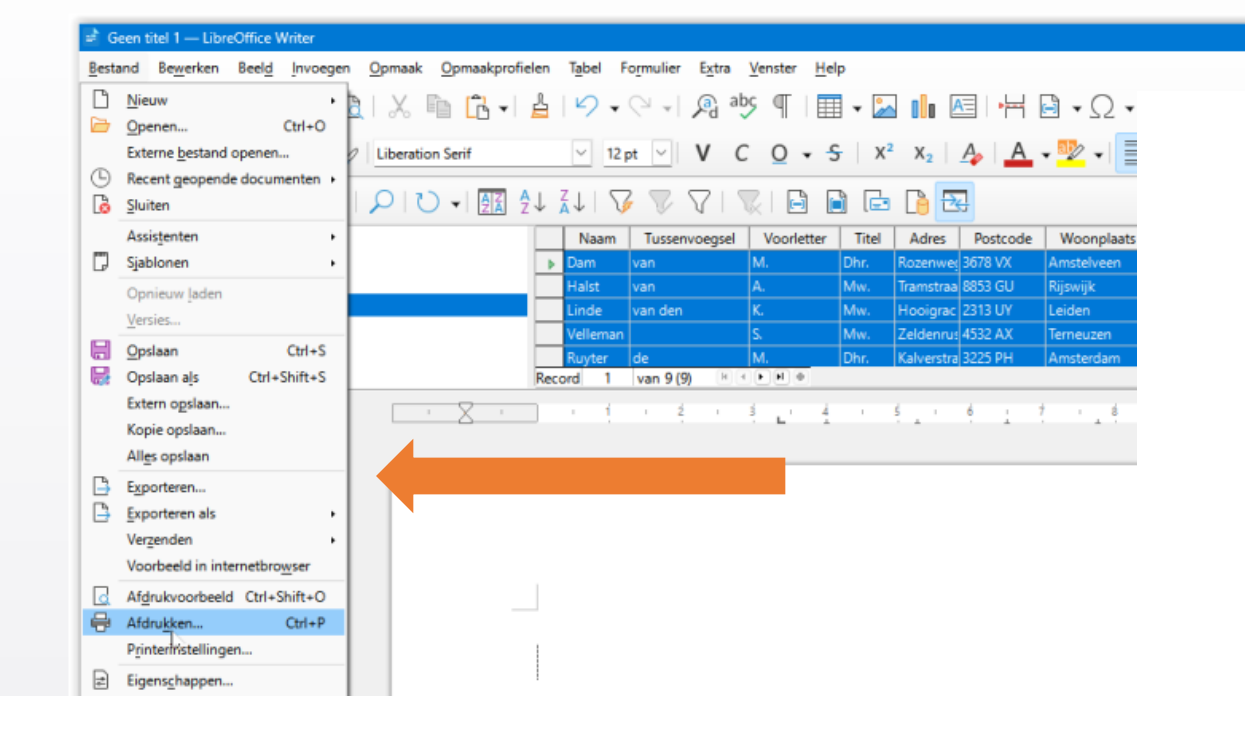

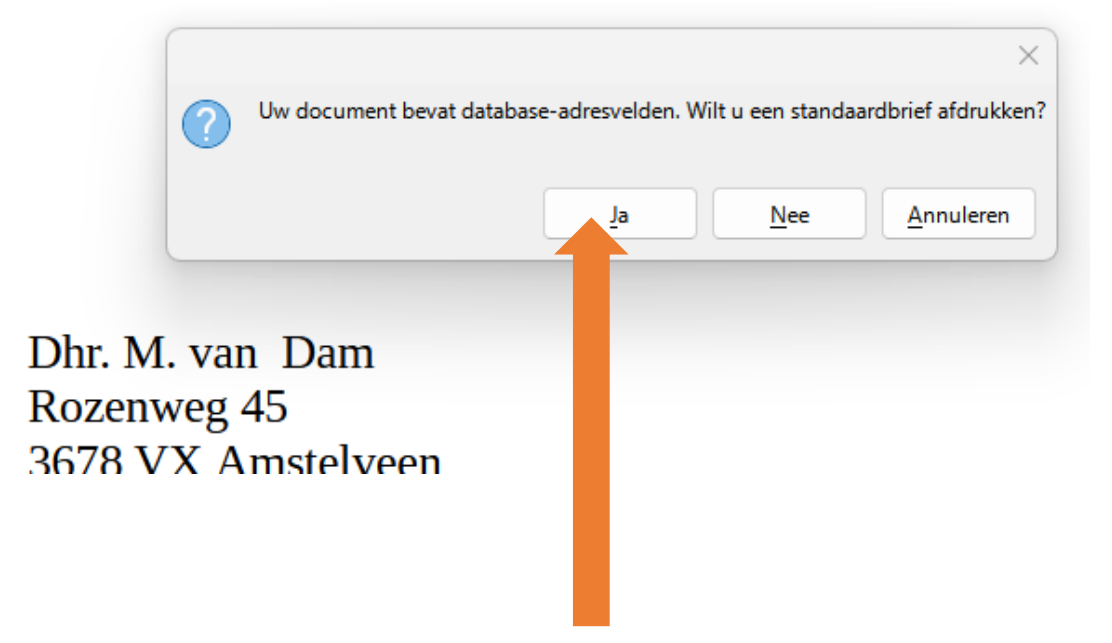

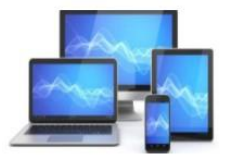

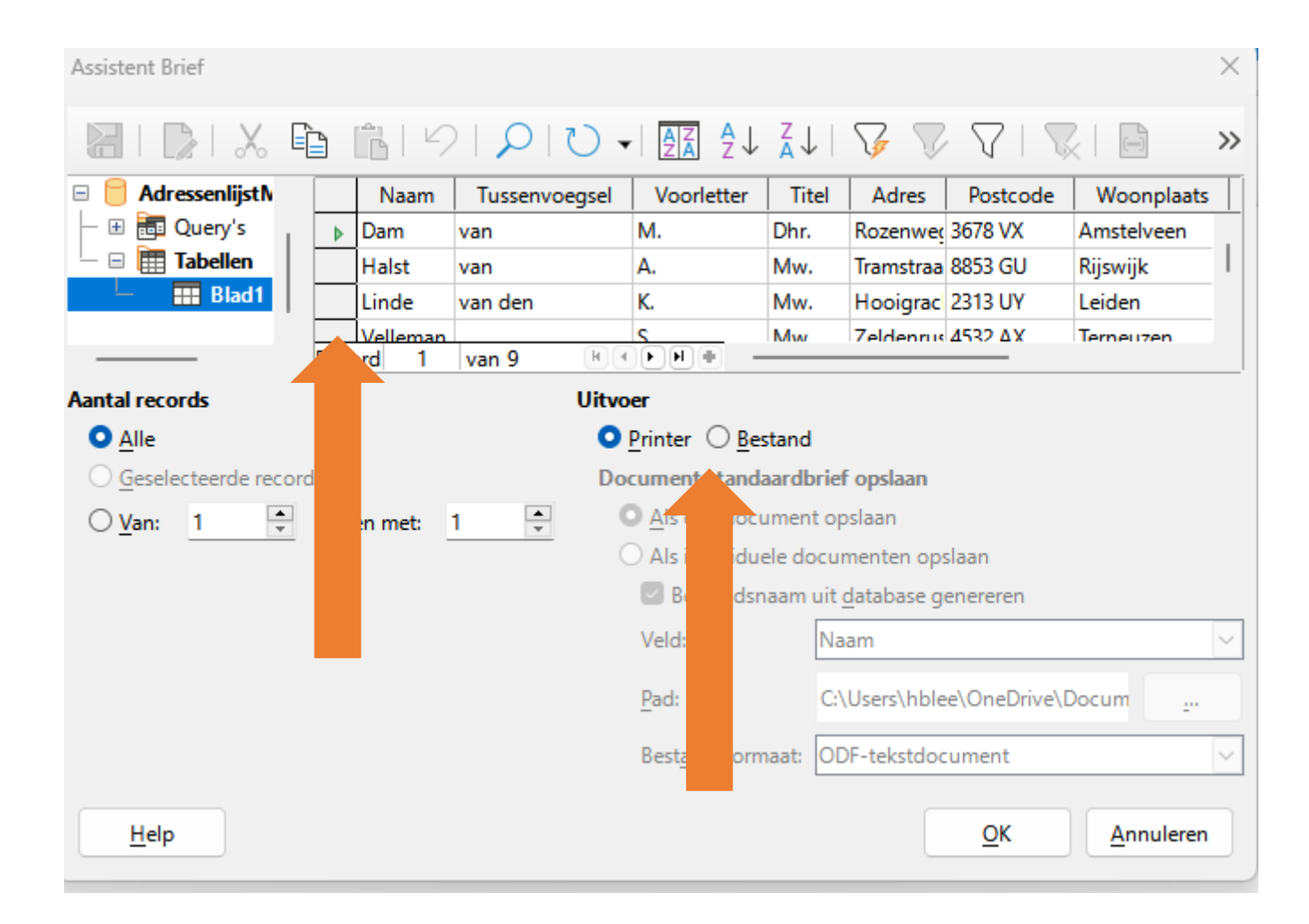

In daarop volgende venster moet u de gewenste adressen nogmaals, zoals hiervoor gedaan, selecteren.

U kunt kiezen voor "Bestand" of voor "Printer"

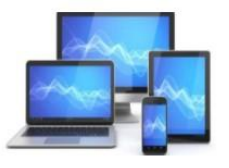

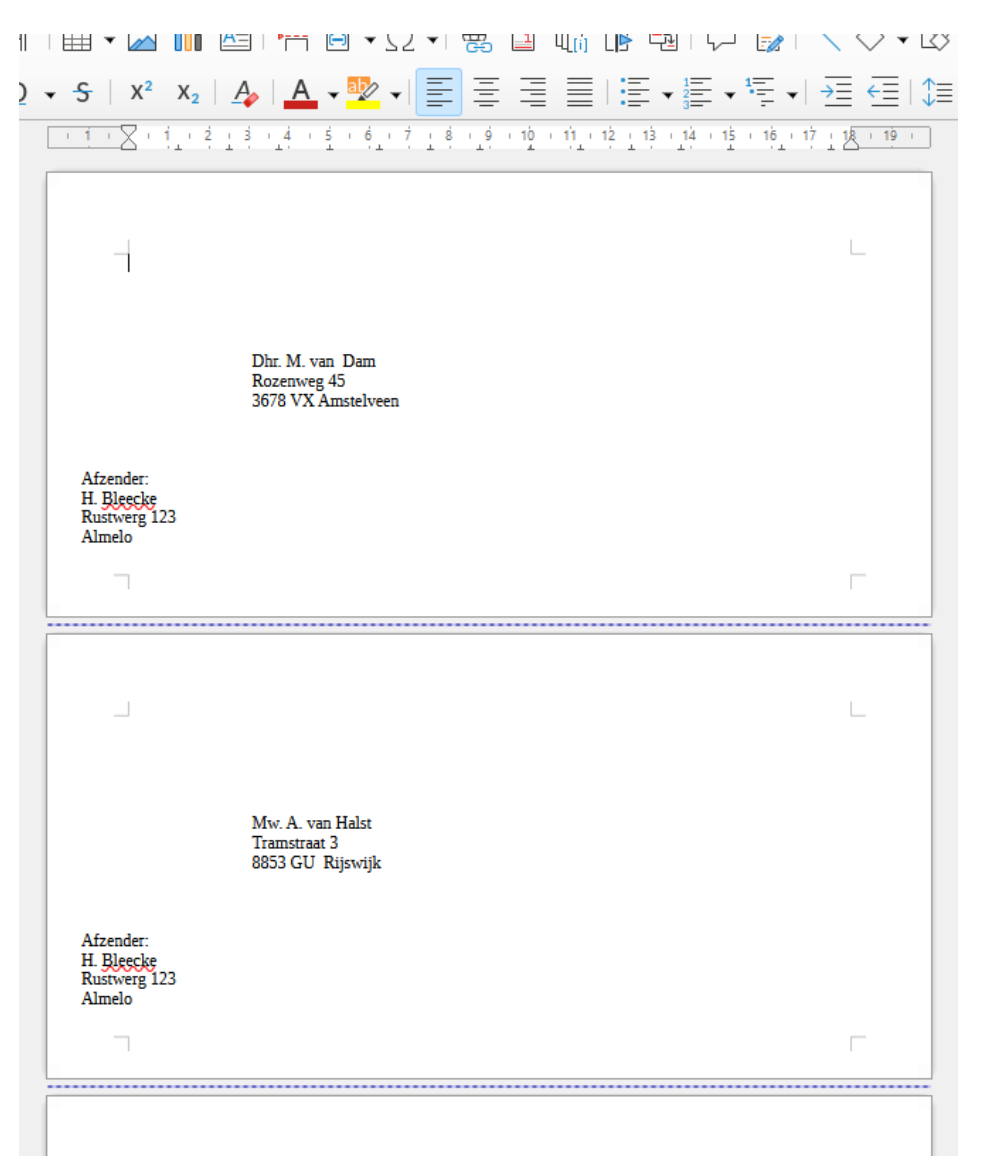

Wel even zien of je de printerlade nog moet aangeven.

Zie hier het resultaat.

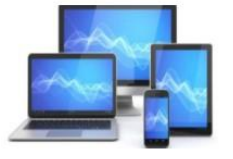